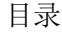

<span id="page-0-0"></span>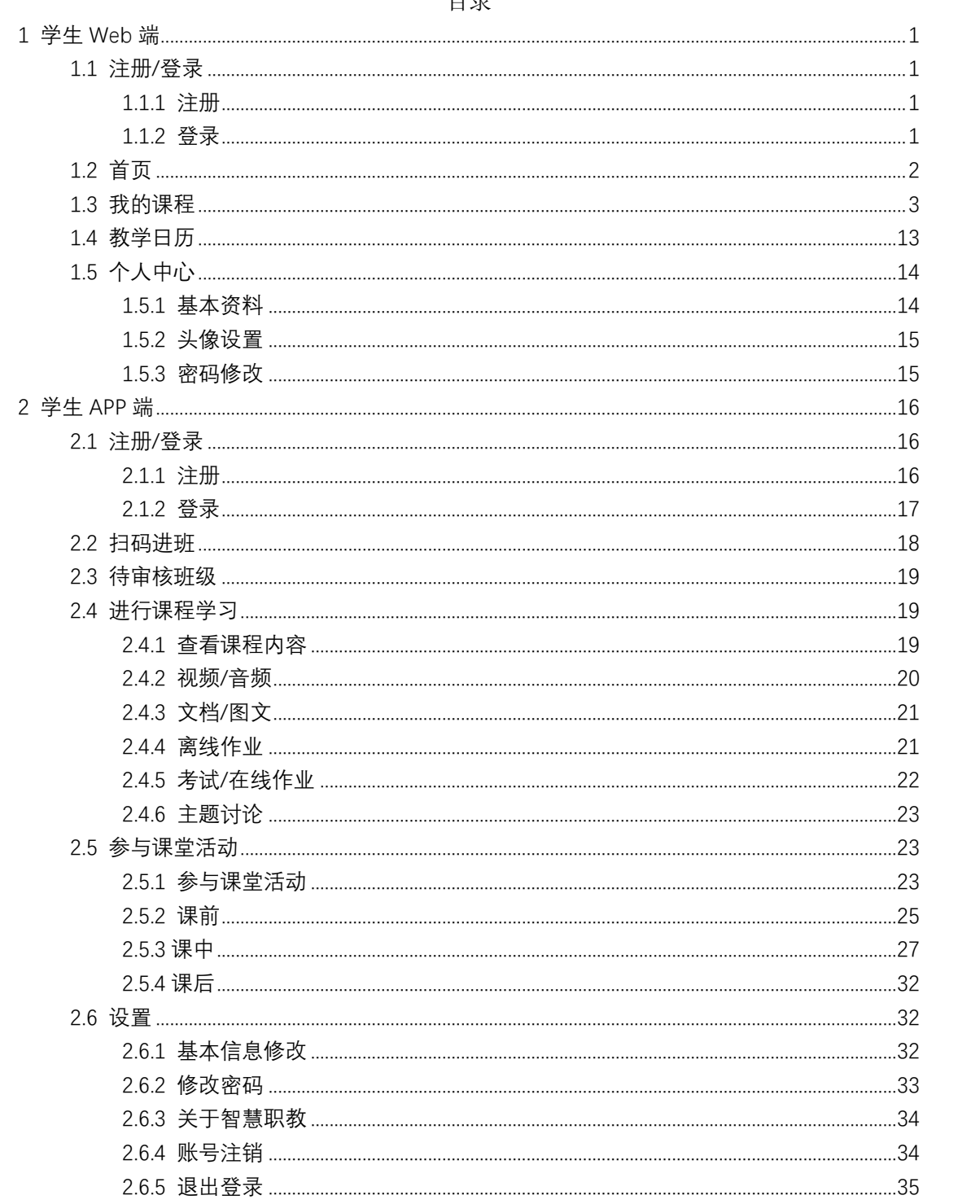

# 1 学生 Web 端

# <span id="page-1-0"></span>1.1 注册/登录

#### <span id="page-1-1"></span>1.1.1 注册

学生在平台登录页,点击注册按钮即可进行注册操作。平台支持教师、学生 两种身份的账号注册,学生注册时身份类型选学生,并按照要求完善相应信息即 可注册成功。

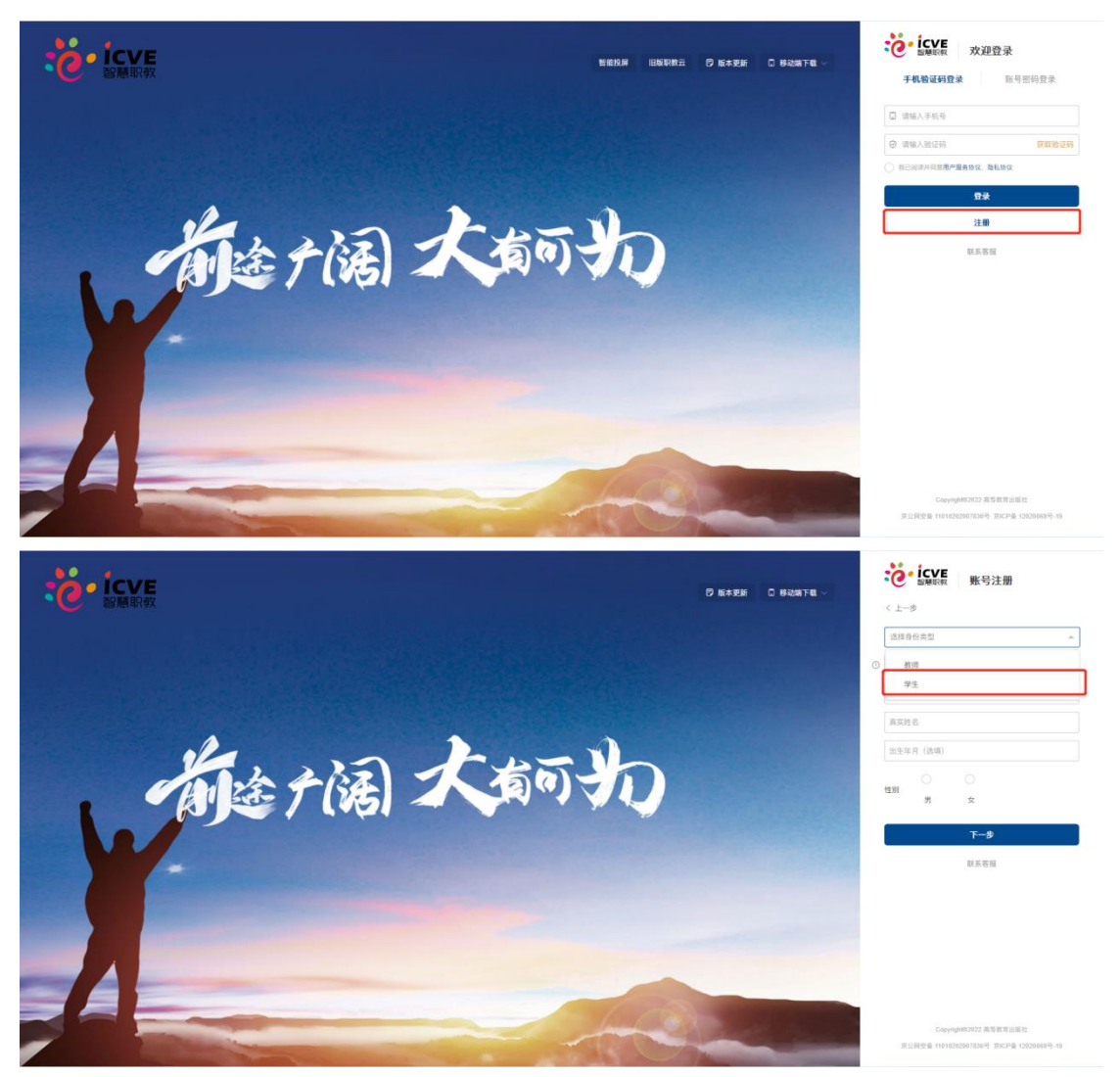

### <span id="page-1-2"></span>1.1.2 登录

平台支持手机验证码登录和账号密码登录两种登录方式。

手机验证码登录:输入账号绑定的手机号,点击获取验证码,输入验证码即 可登录。

账号密码登录:输入账号密码直接登录。

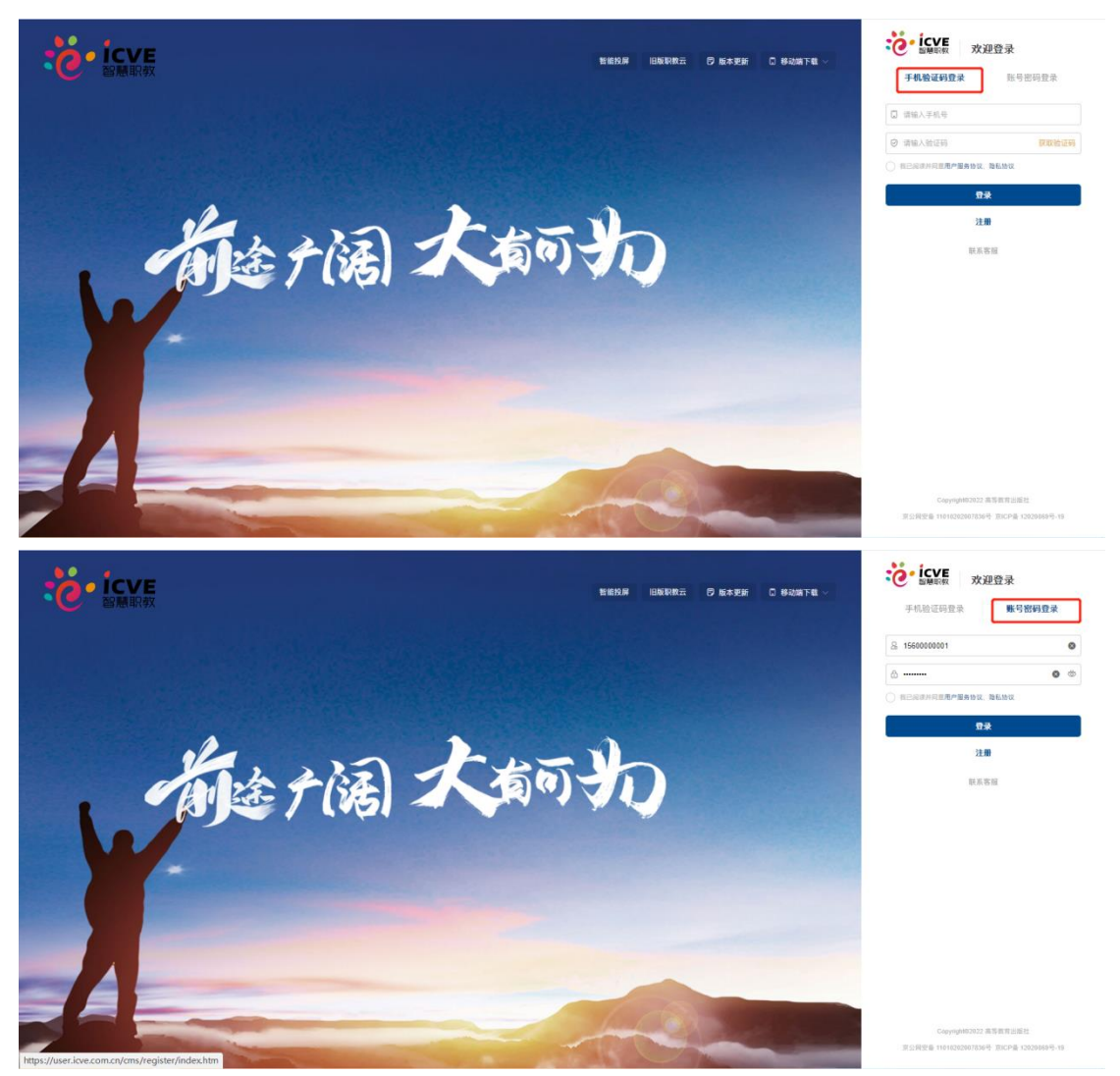

## <span id="page-2-0"></span>1.2 首页

登录成功后进入学生空间首页,左侧有学生姓名、学号等信息,上方有学生 参加的课程总数、课堂总数、考试总数和在线作业总数,下方有我的课程和教学 日历两个导航按钮。

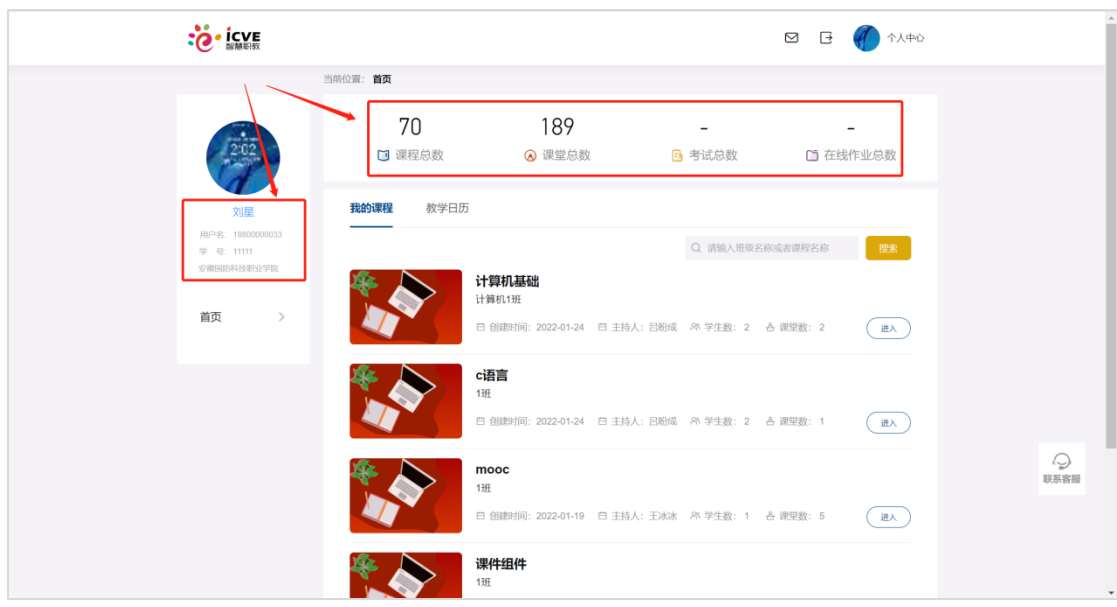

# <span id="page-3-0"></span>1.3 我的课程

学生登录进入后,默认展开我的课程页面,下方将学生参与的所有课程及班 级罗列出来,可在输入框输入班级信息进行搜索。

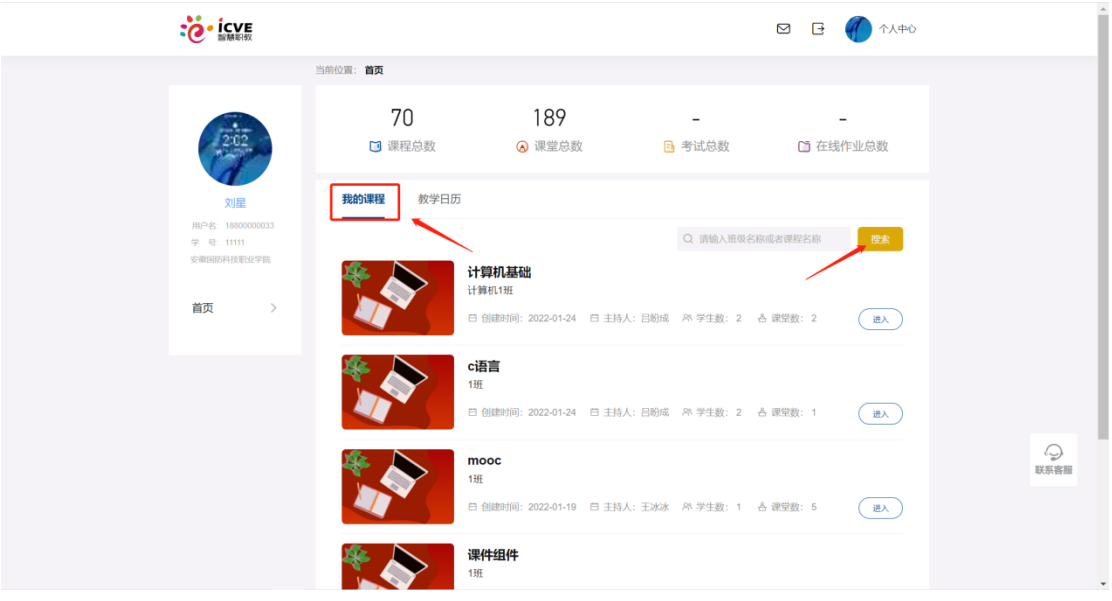

点击班级后方的进入,即可进入该门课程的学习界面。

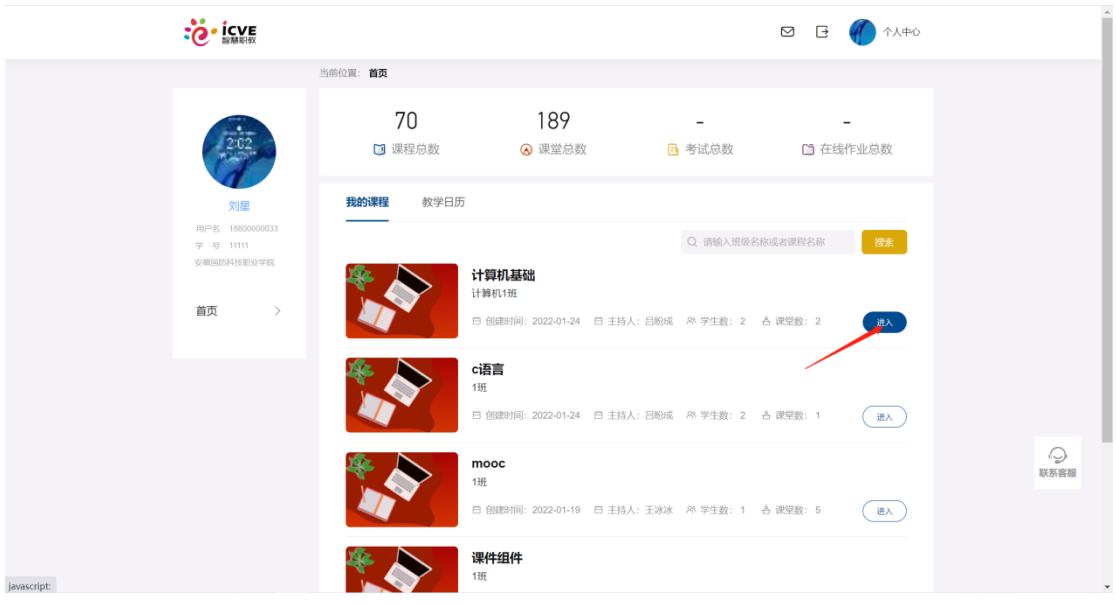

1.查看课件,进入学习界面默认打开课件页面,学生可根据右侧目录进行筛 选并进入具体章节下进行学习。

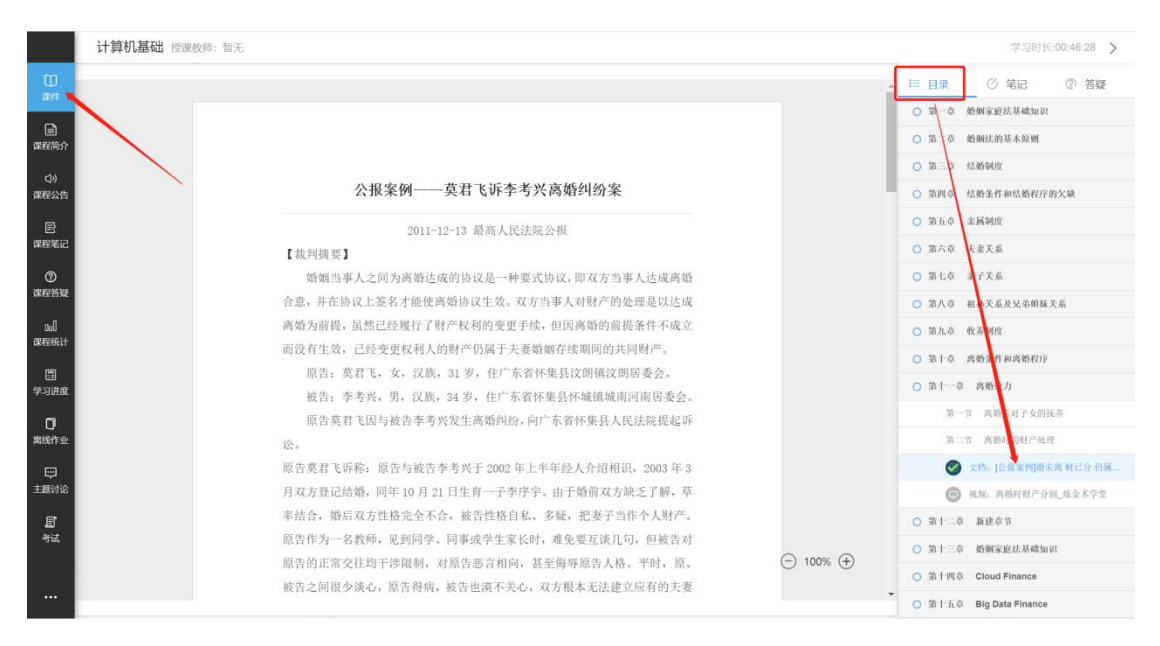

添加笔记,点击目录旁的笔记按钮,即可在该章节下添加笔记,输入笔记点 击保存即可,学生添加的笔记默认公开,但也可将笔记设为私密;

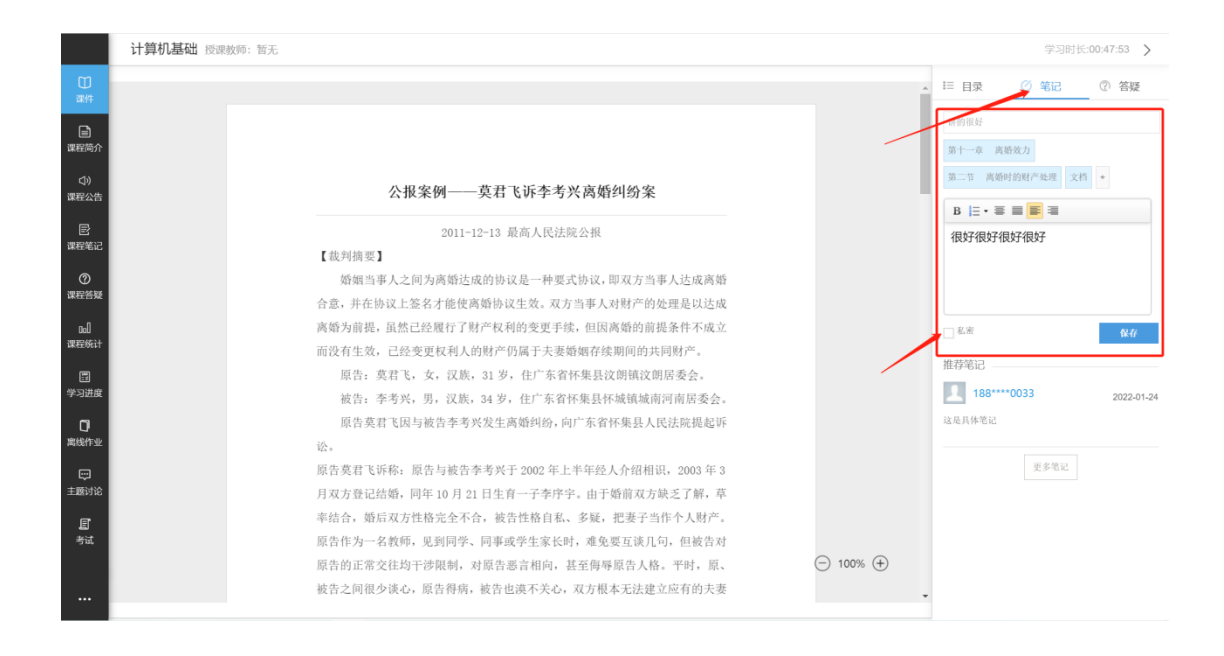

#### 添加答疑,点击笔记旁边的答疑按钮,输入疑问点击提问即可;

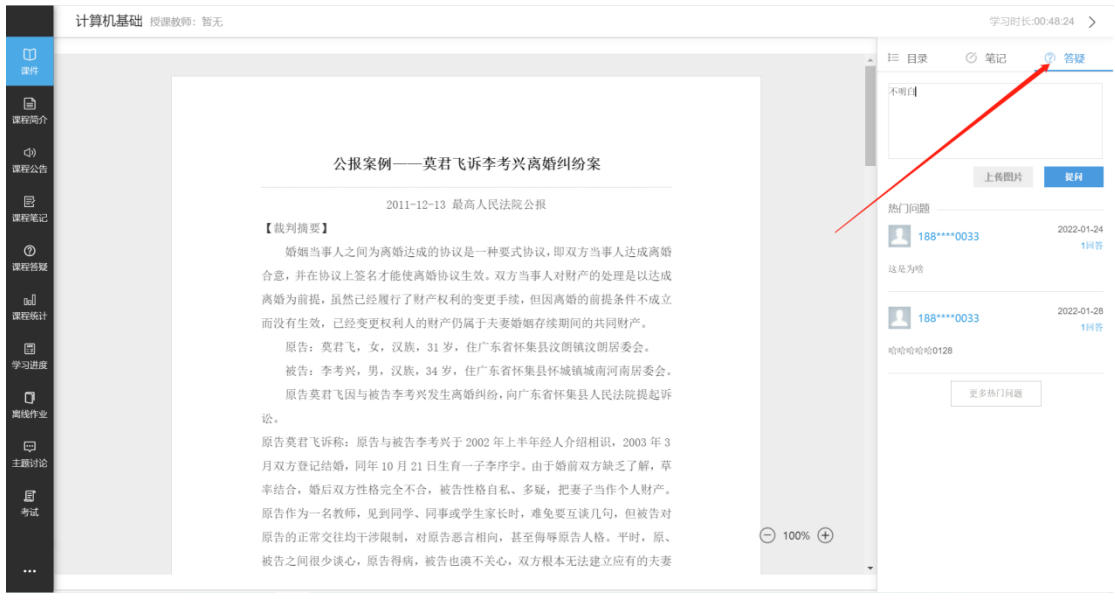

2. 课 程 简 介 , 可 查 看 授 课 教 师 、 课 程 简 介 、 课 程 目 标 等 信 息 。

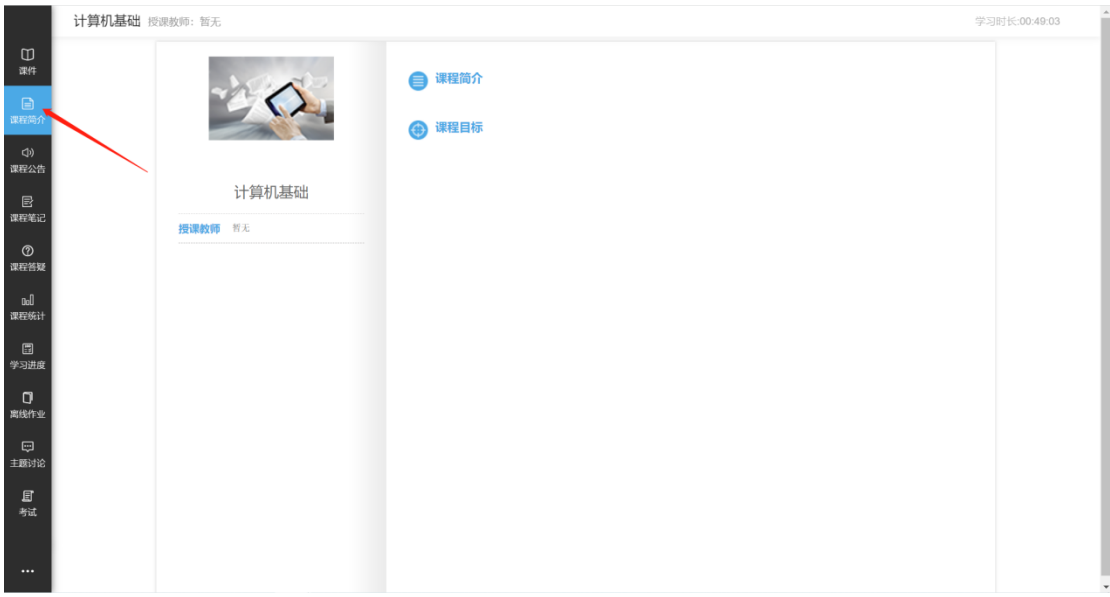

### 3.课程公告,可查看该门课程下教师添加的课程公告。

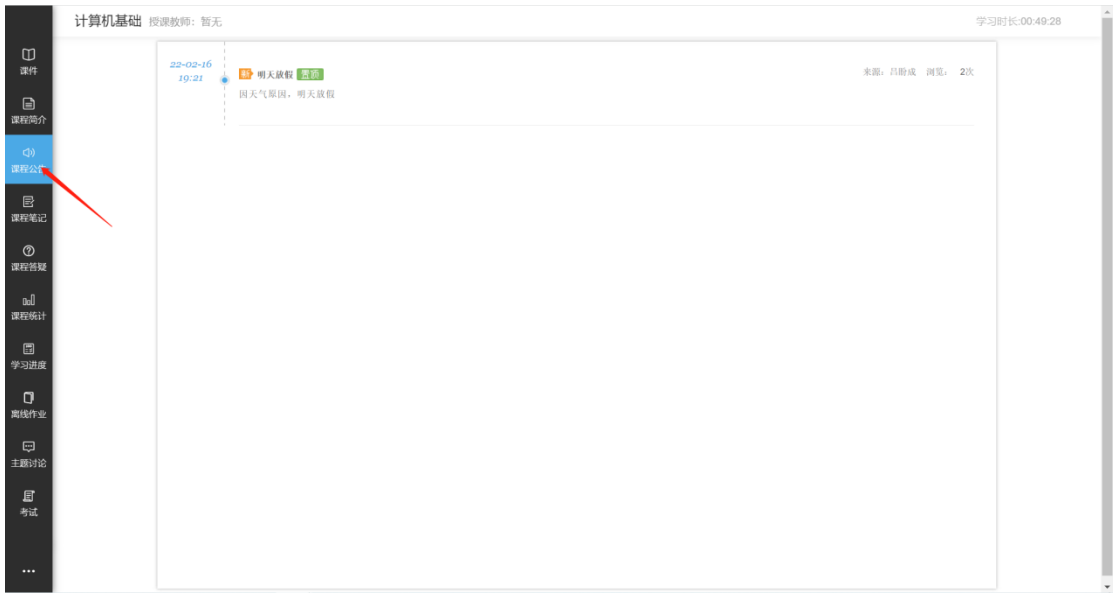

4.课程笔记,可查看该门课程下学生学习过程中添加的笔记,支持笔记搜索;

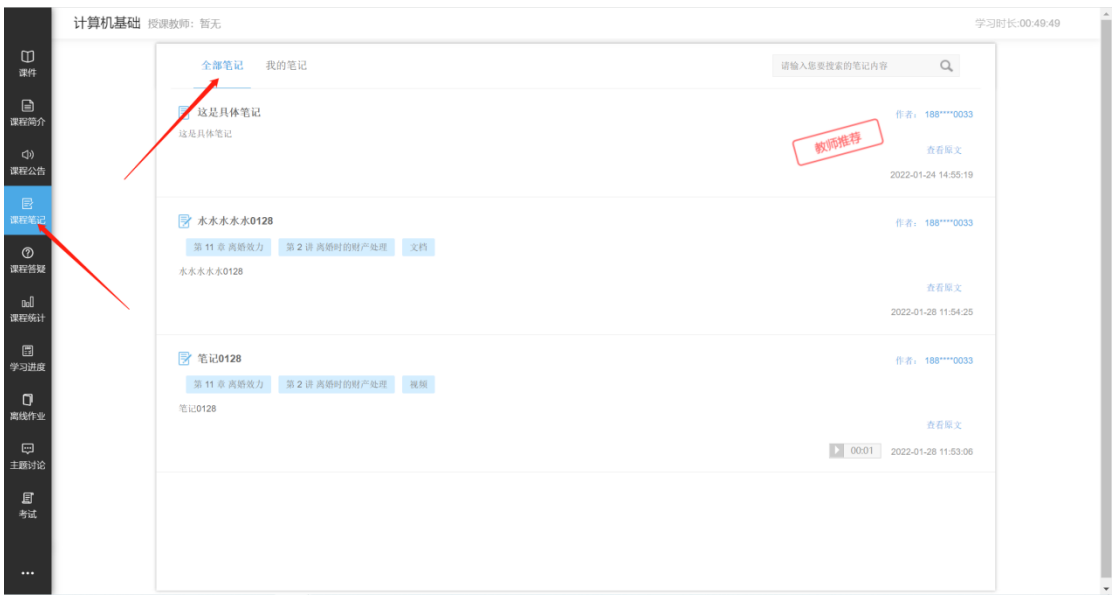

点击我的笔记,即可查看学员自己添加的笔记。

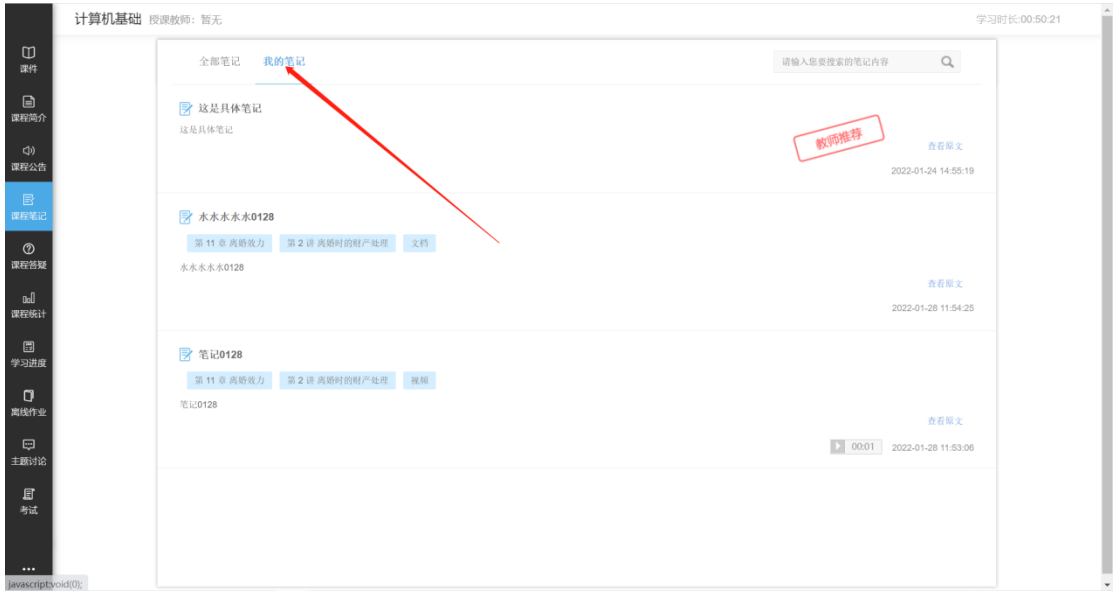

5.课程答疑,可查看该门课程下学生添加的疑问;

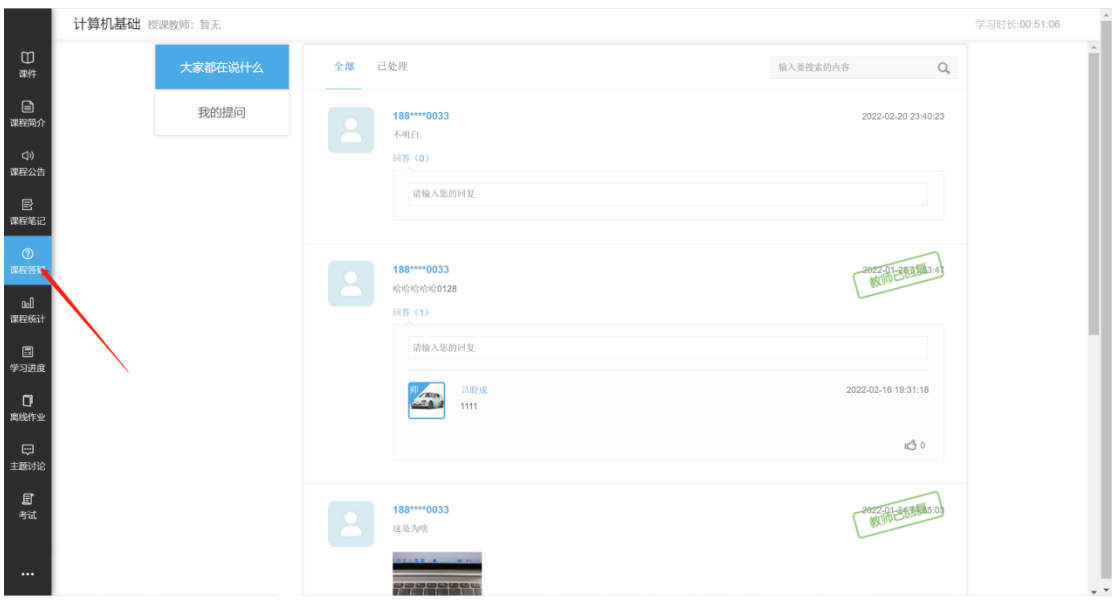

点击我的提问,可查看学员自己添加的疑问。

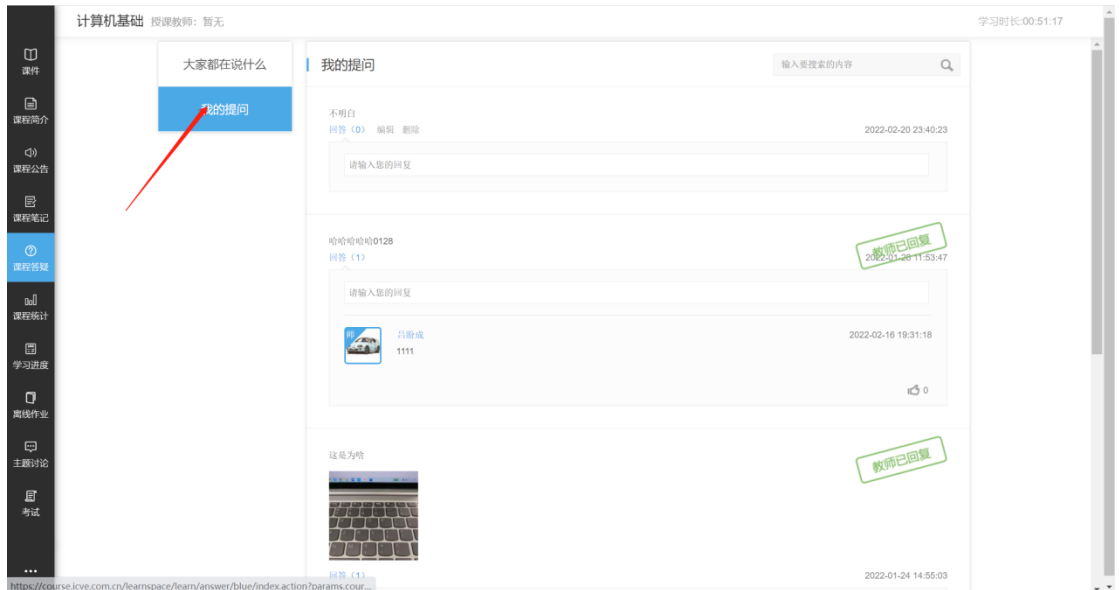

6.课程统计,可查看学员课程学习总成绩、个人学习记录以及个人学习活动 记录。

课程学习总成绩:包括我的成绩、成绩详情以及优秀学员榜;

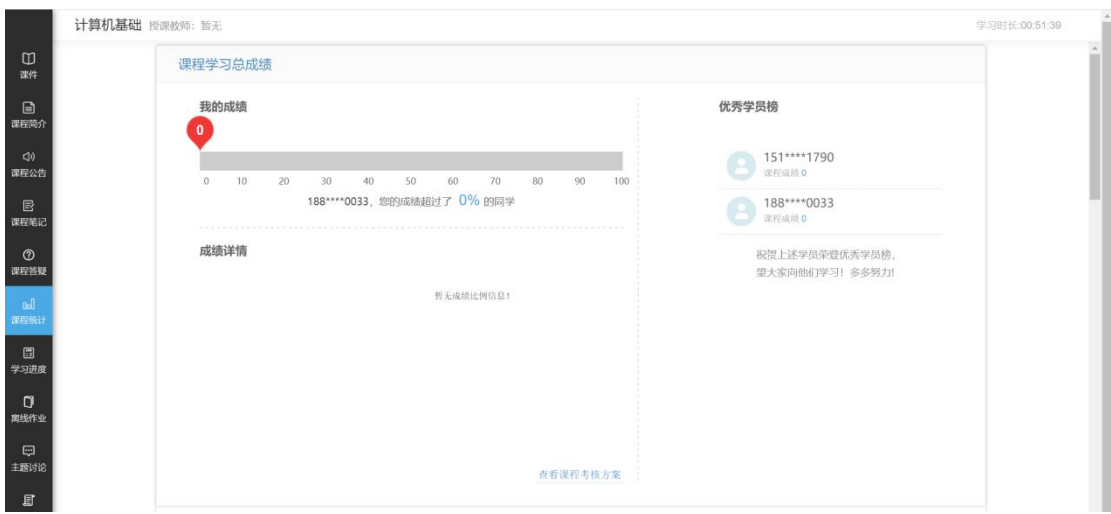

个人学习记录:包括学习时长记录、作业记录等;

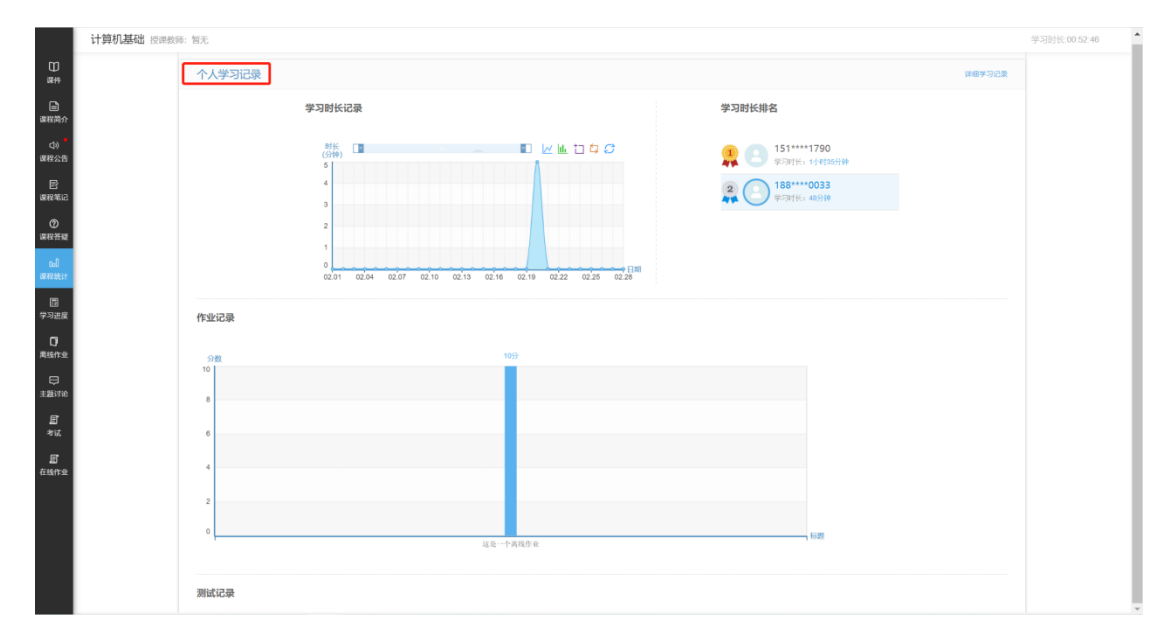

个人学习活动记录:可查看笔记记录和答疑记录。

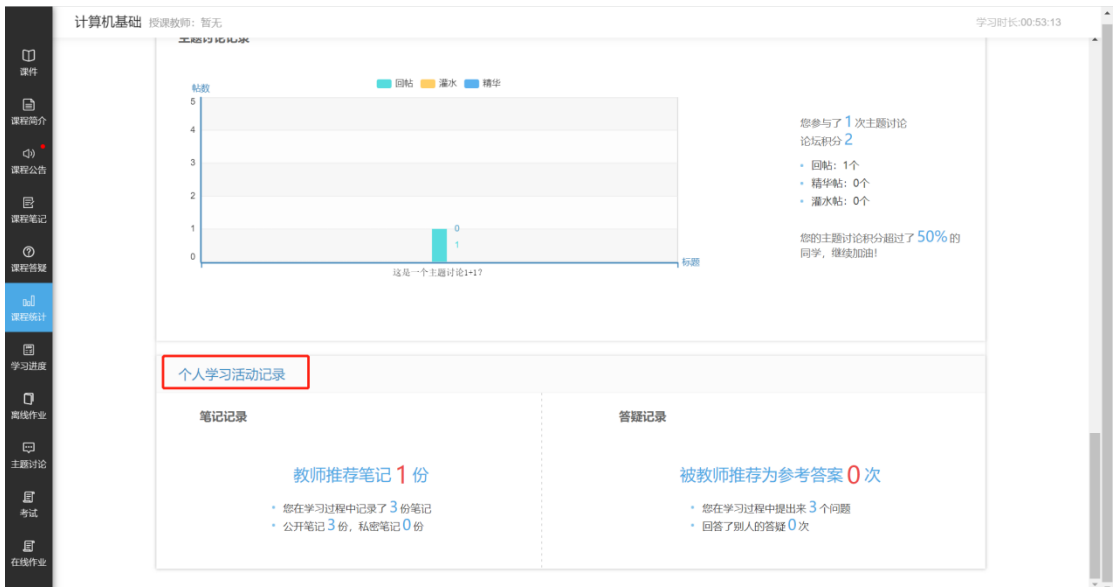

7.学习进度,可查看学员的具体学习情况,包括学习进度总览和学习记录的 列表展示。

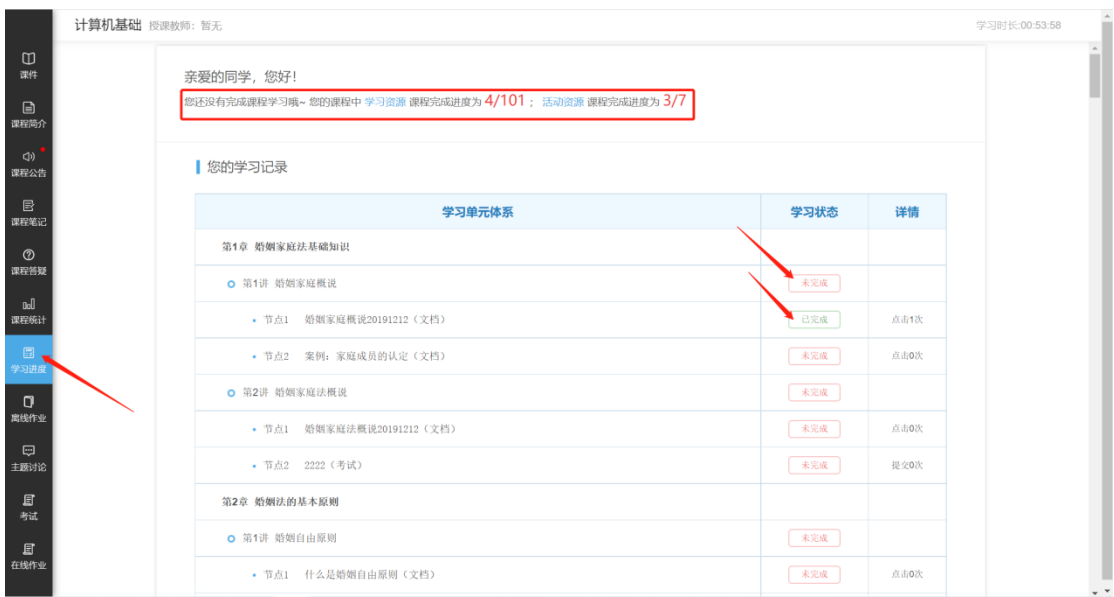

8.离线作业,对学员参与的所有离线作业进行展示;

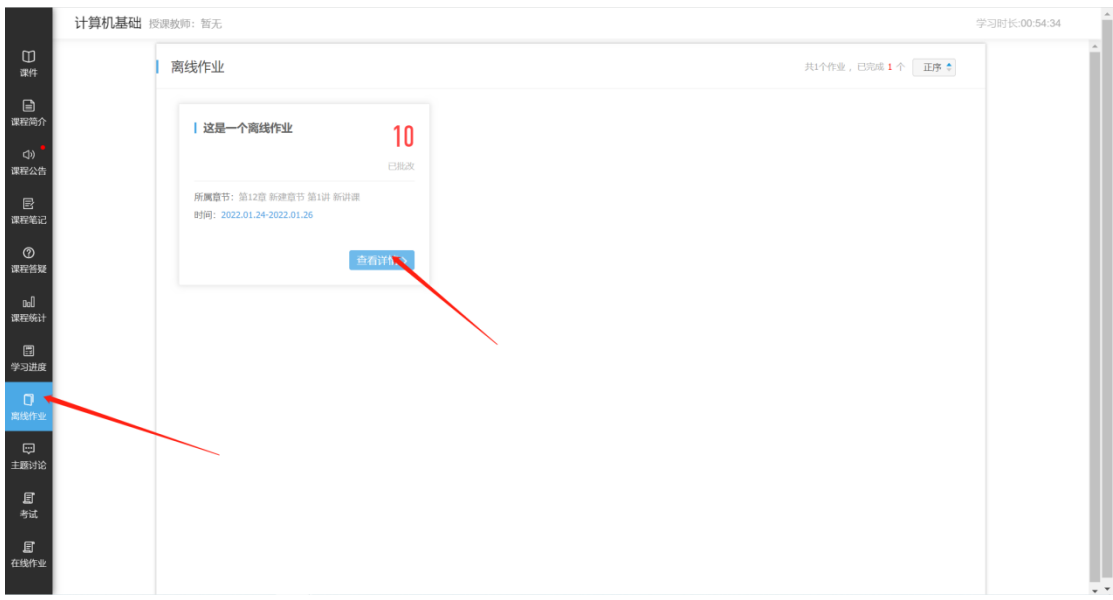

点击查看详情,即可查看具体某个离线作业的作答情况,并且可以观看优秀 作业。

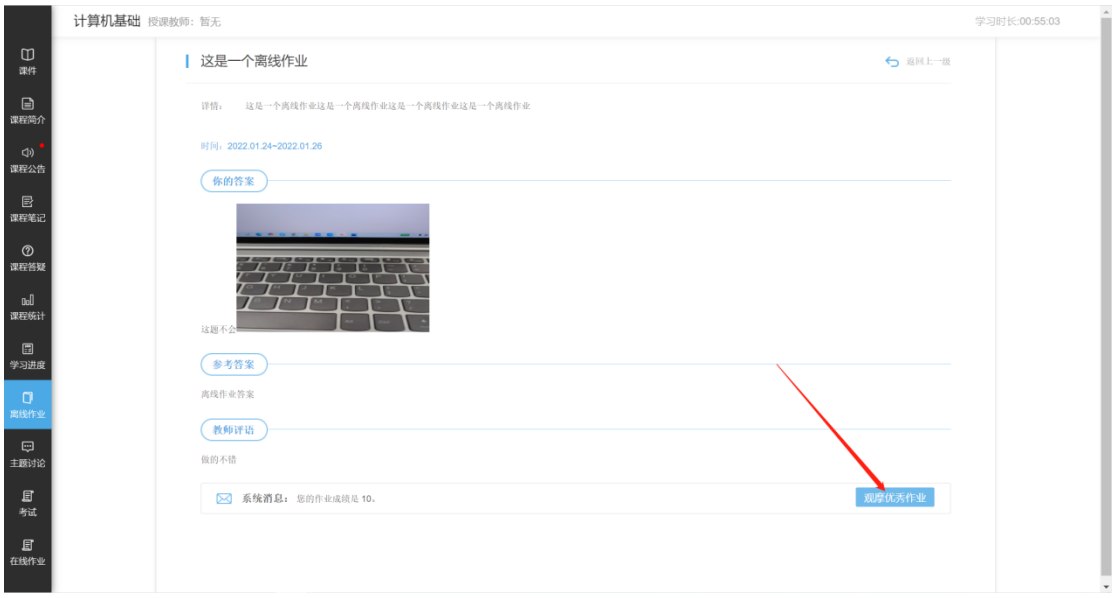

9.主题讨论,发表评论处添加详细信息点击提交即可。

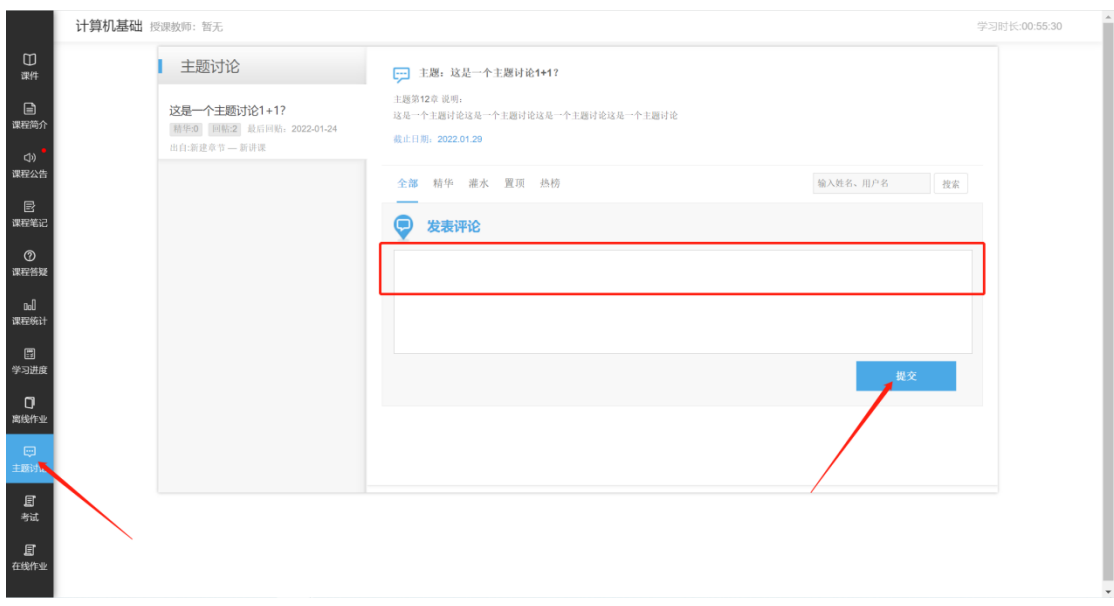

### 10.考试,对学员在该门课程下所有考试进行列表展示;

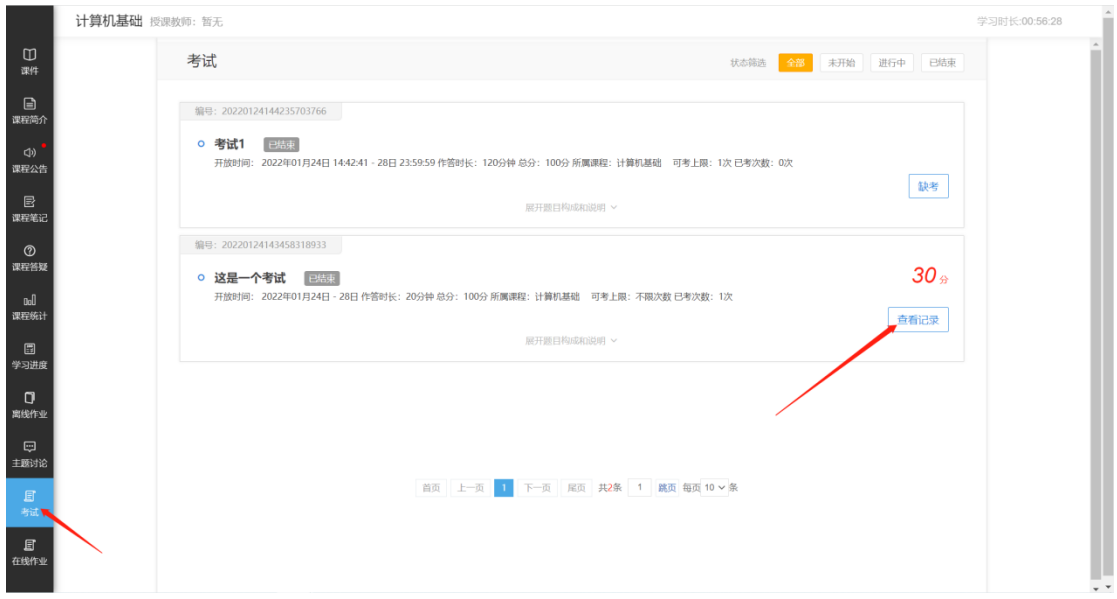

对已经批阅完的试卷,可点击查看记录,对具体试卷进行分析。

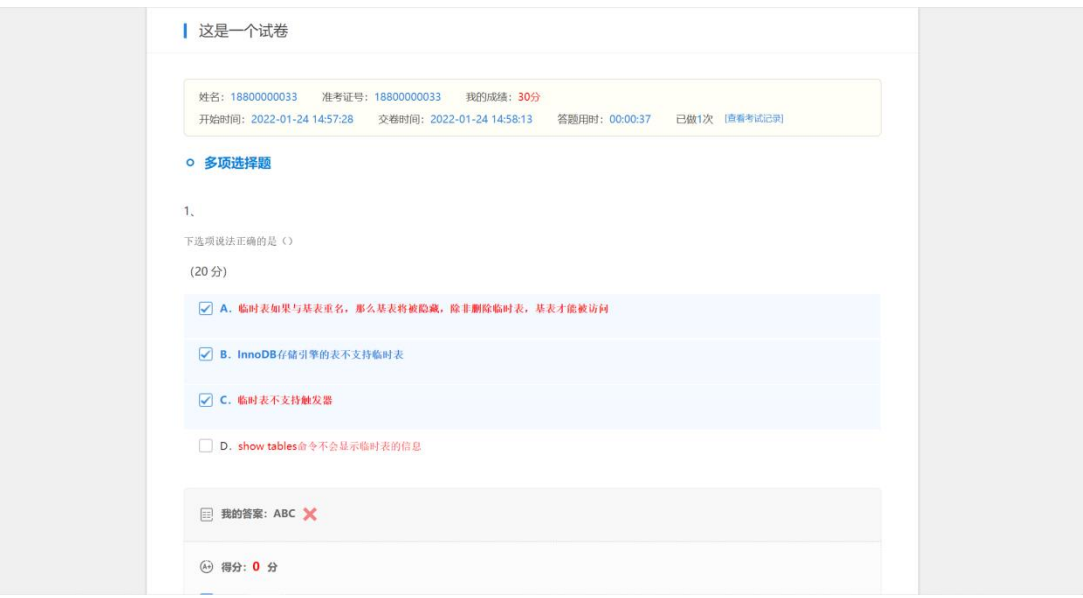

### 10.在线作业,与考试类似。

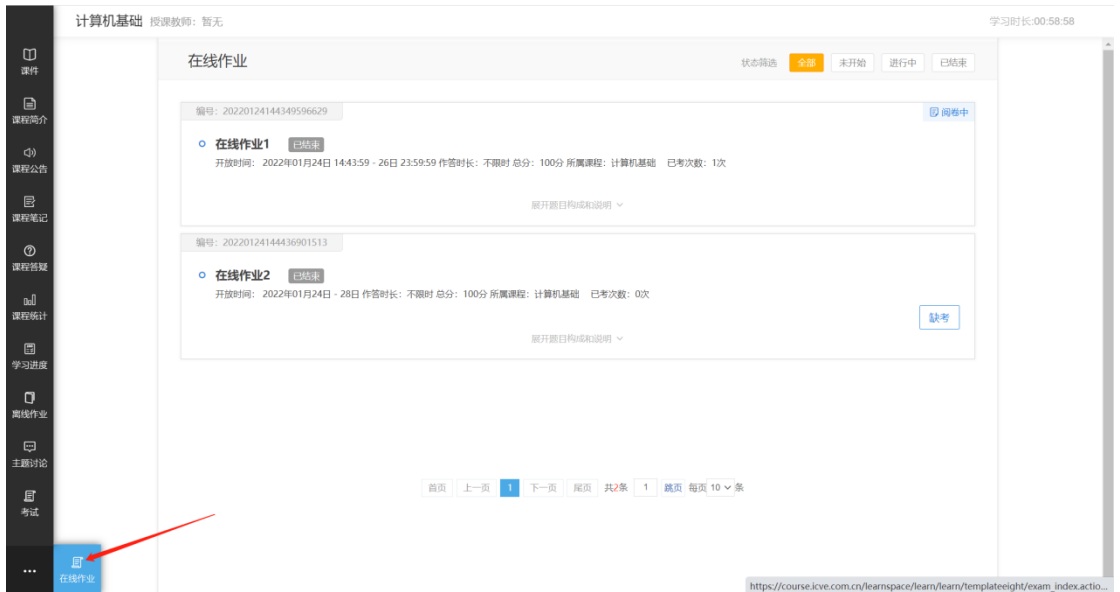

# <span id="page-13-0"></span>1.4 教学日历

点击首页教学日历,学员参与的所有课堂以列表形式展示,支持按日期筛选 和按具体课堂名称进行搜索。

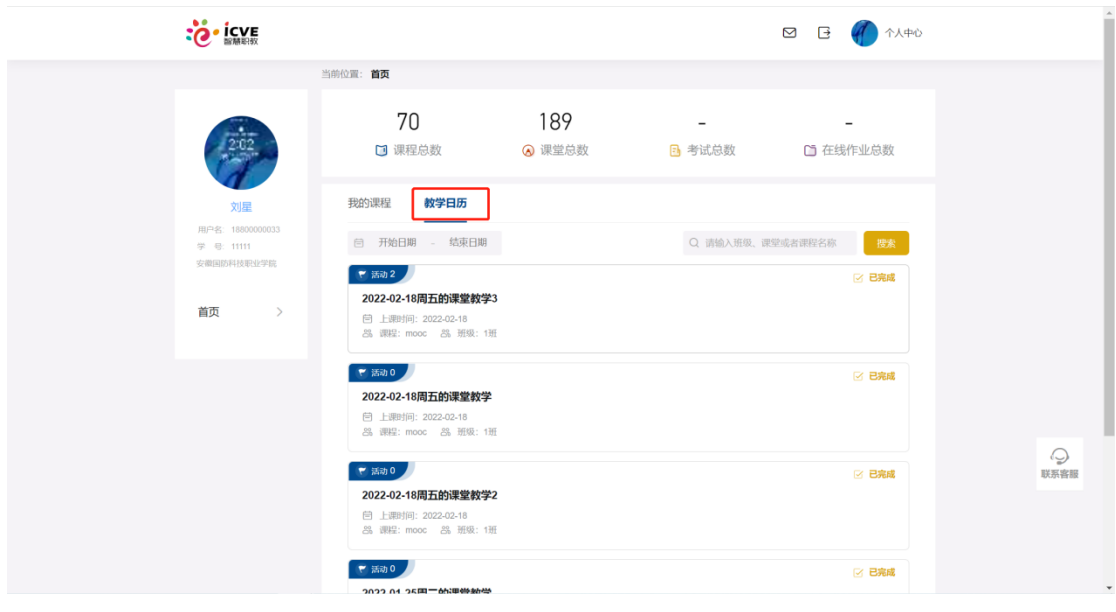

# <span id="page-14-0"></span>1.5 个人中心

### <span id="page-14-1"></span>1.5.1 基本资料

点击首页右上角个人中心或者左侧头像,即可进入个人中心页面。

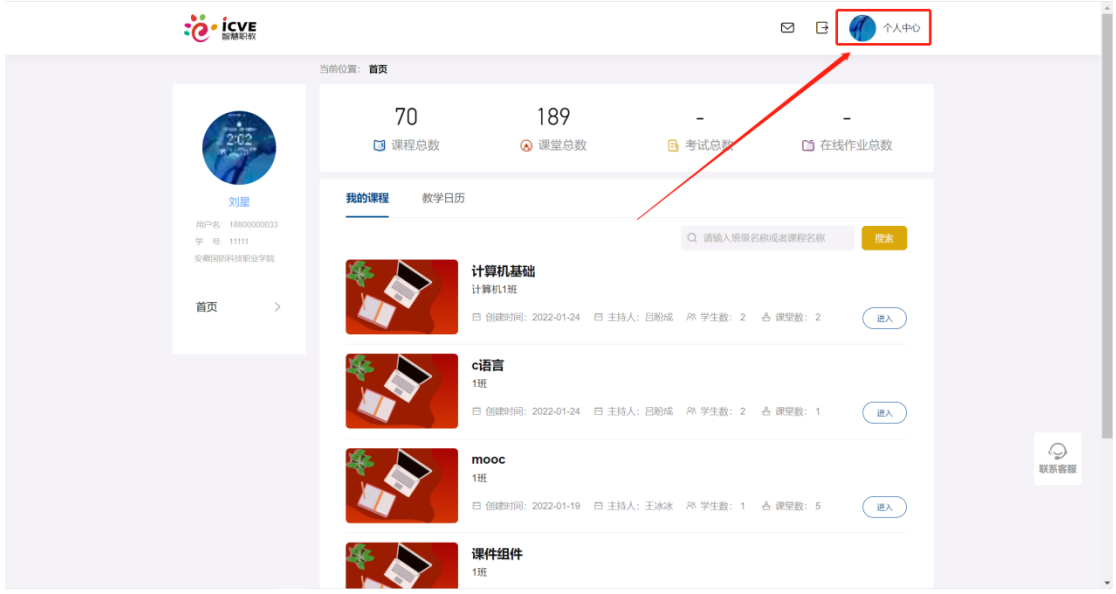

进入个人中心,会默认打开基本资料。可查看用户名、学号等基本信息,并 支持对性别、姓名、学号/工号和出生日期修改。

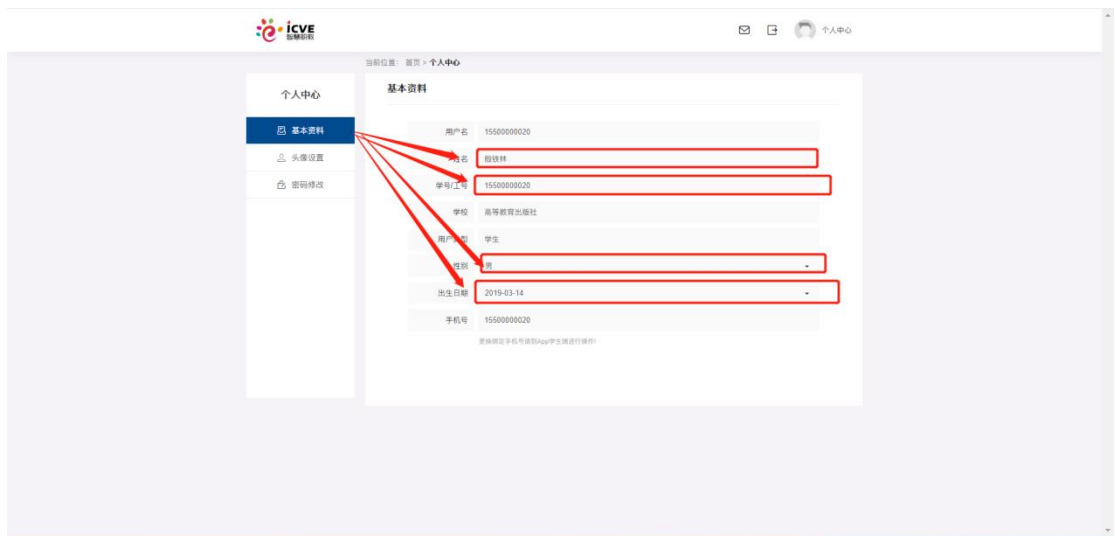

# <span id="page-15-0"></span>1.5.2 头像设置

当前位置: 首页 > 个人中心 头像设置 个人中心 2 基本资料 当前头像 设置新头像 支持jpg、jpeg. 2、头像设置 ☆ 密码修改  $\bullet$  $\uparrow$  | > 此电脑 > 桌面 > 思政网测试文件  $_{\circ}$ Q<br>提素"思政 组织 · 新建文件夹  $\cdot$   $\blacksquare$  0 OneDrive - Pers  $w \equiv$ 与此电脑  $\frac{1}{2}$ ● 此中288<br>■ 3D 対象<br>■ 视频 画は文档 **Widel** 测试图片1 PDF <br>那成文档  $\overline{4}$ ر<br>سالمان  $\begin{array}{|l|c|} \hline &3\\ \hline \text{RFR} &\text{RFR} &\text{RFR}\\ \hline &\text{HFR} &\text{RFR}\\ \hline \end{array}$ 保存 取消 文件名(N): 0

进入头像设置,点击选择文件,点击保存即可上传头像。

#### <span id="page-15-1"></span>1.5.3 密码修改

进入密码修改,输入手机号,获取验证码,输入新密码点击重置密码即可修 改密码。

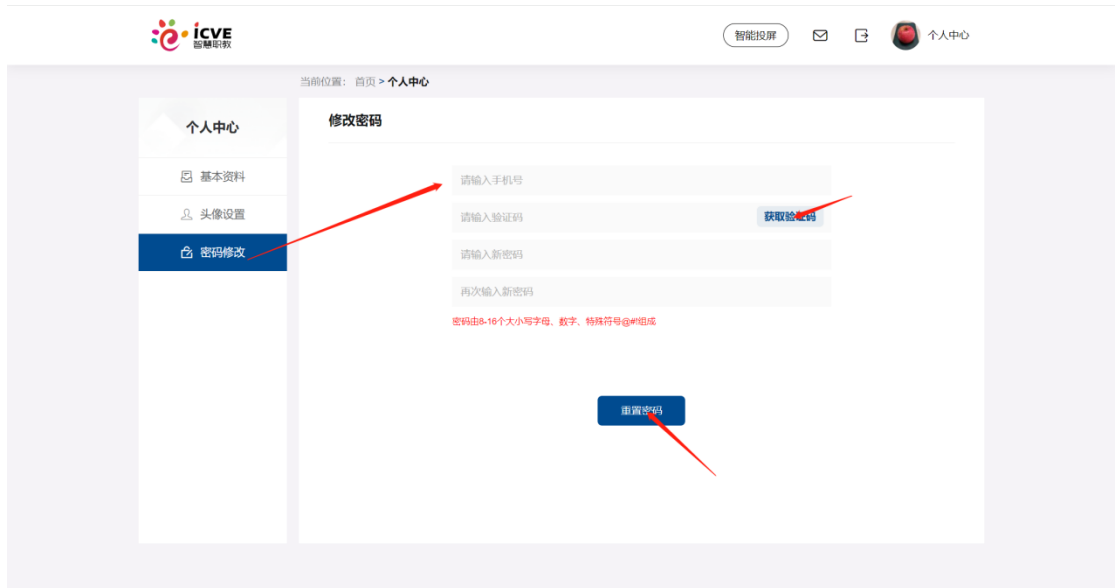

# <span id="page-16-0"></span>2 学生 APP 端

# <span id="page-16-1"></span>2.1 注册/登录

# <span id="page-16-2"></span>2.1.1 注册

平台除了支持 PC 端注册, 也可以在 APP 端注册。进入 APP, 点击注册按 钮,填写完信息,输入手机号验证码进行验证,勾选"我已阅读并同意用户服务 协议,隐私协议",点击注册,即可注册成功。

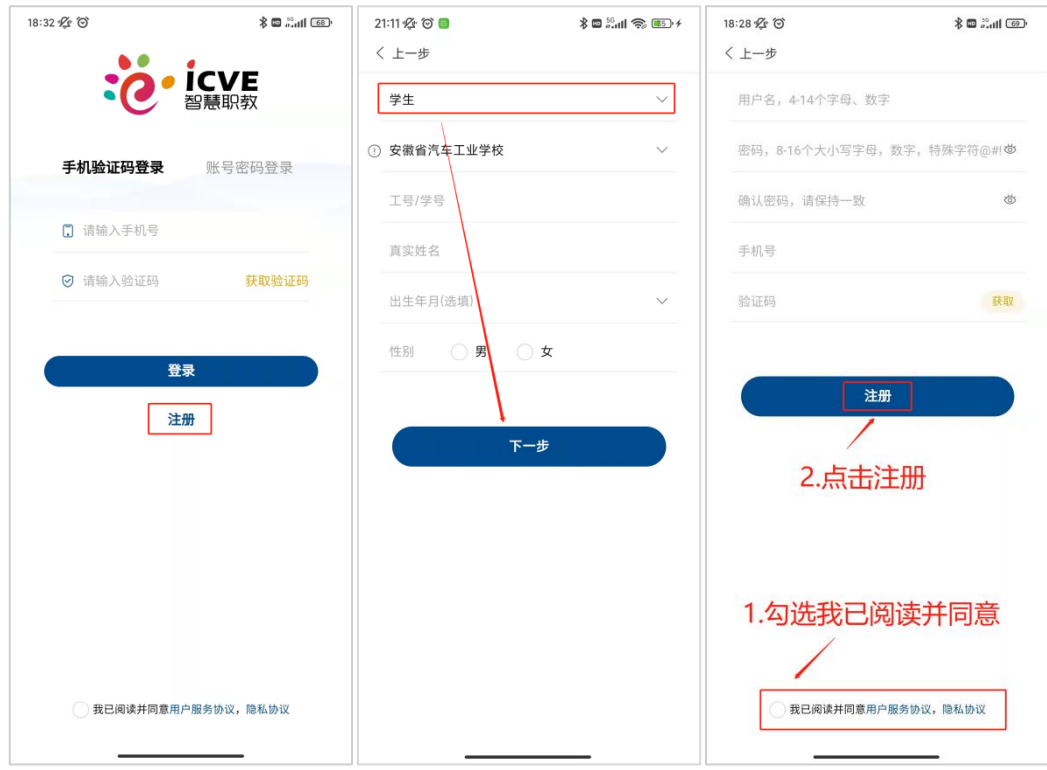

# <span id="page-17-0"></span>2.1.2 登录

APP 端支持两种登陆方式,分别为手机验证码登录和账号密码登录。用户注 册成功后即可输入注册的手机号,点击获取验证码进行手机验证码登录;同时, 也可以用注册设置的账号密码直接进行登录。

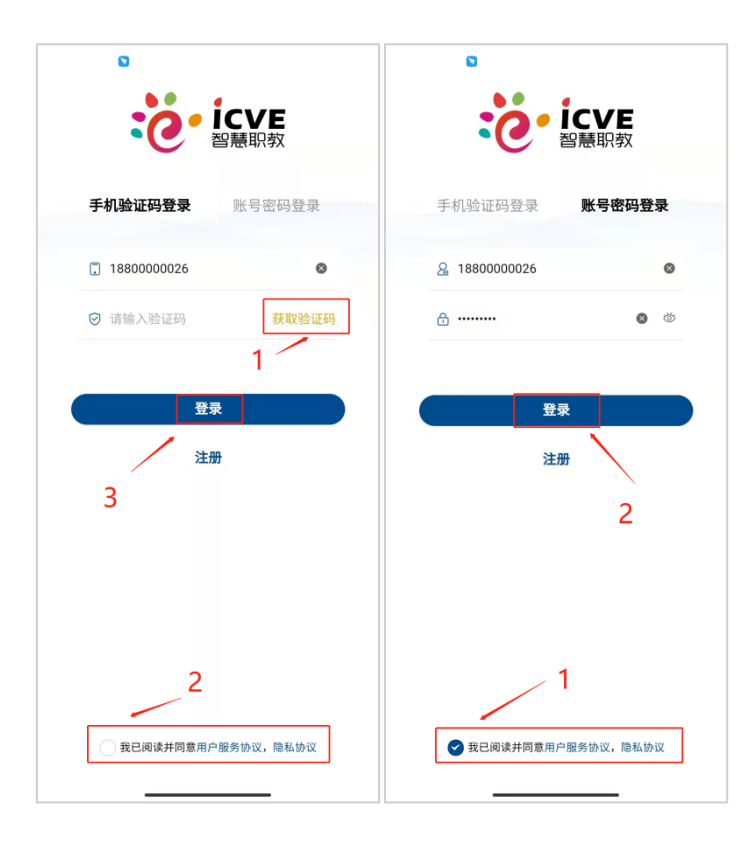

# <span id="page-18-0"></span>2.2 扫码进班

学生点击右上方扫码进班,等待老师审核。

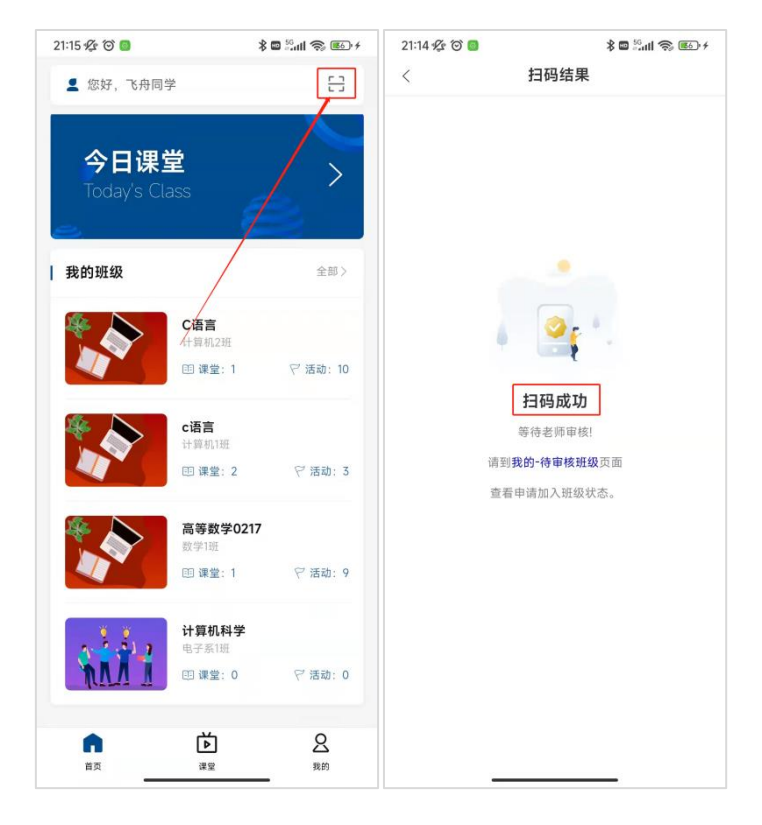

# <span id="page-19-0"></span>2.3 待审核班级

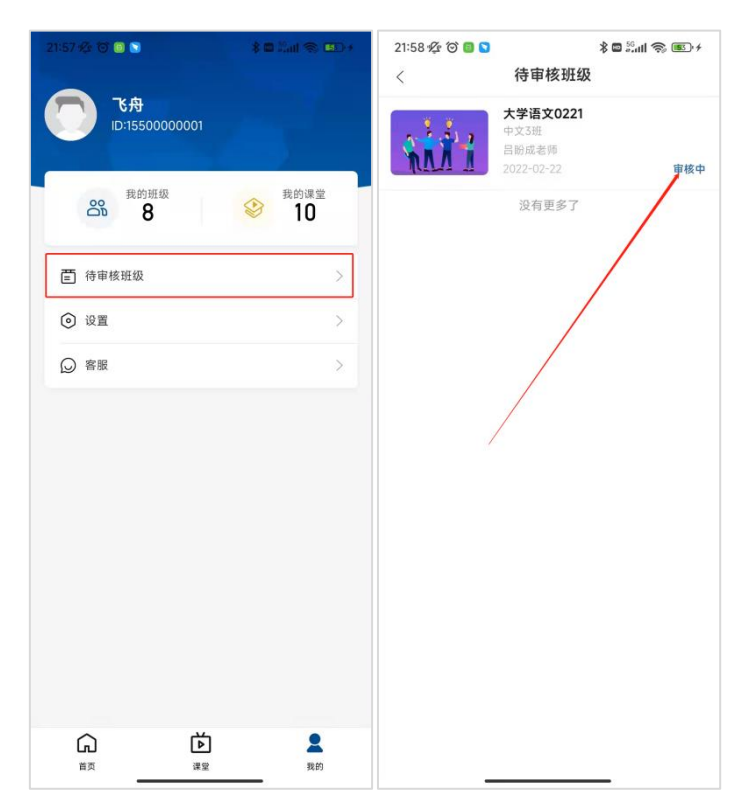

学生扫码成功后可以在待审核班级中查看正在审核中的班级。

# <span id="page-19-1"></span>2.4 进行课程学习

#### <span id="page-19-2"></span>2.4.1 查看课程内容

学生进入具体课堂可查看课程简介、章节目录、更多三个部分。可点击需要 查看的章节,课堂内容包括视频、音频、文档、图文、离线作业、考试、在线作 业、主题讨论。

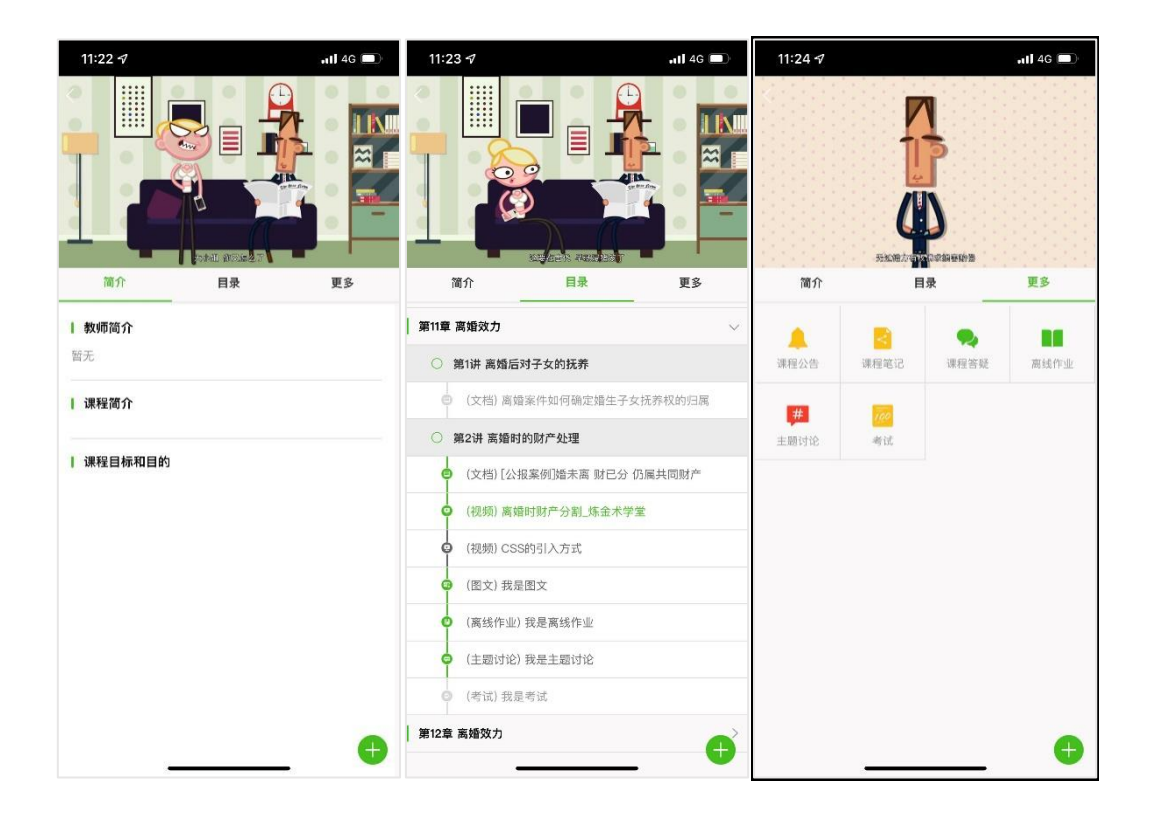

### <span id="page-20-0"></span>2.4.2 视频/音频

学生可点击需要查看的视频或者音频,可以进行拖动、倍速等操作,并在右 下方可添加疑问和笔记。

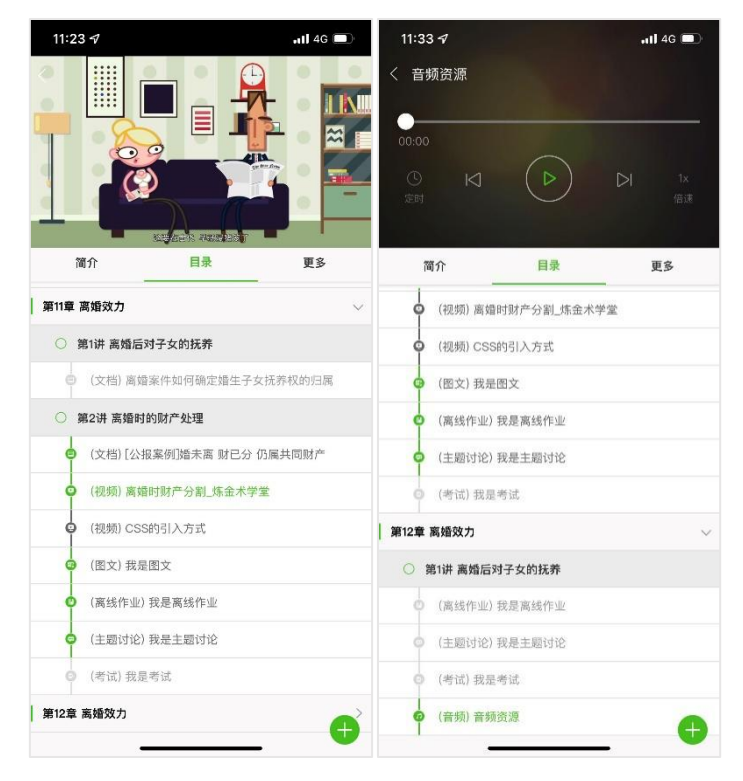

<span id="page-21-0"></span>文档支持 word、pdf、ppt 等格式,学生可在具体章节下选择查看。平台也支 持图文资源,可在图文章节点击查看。

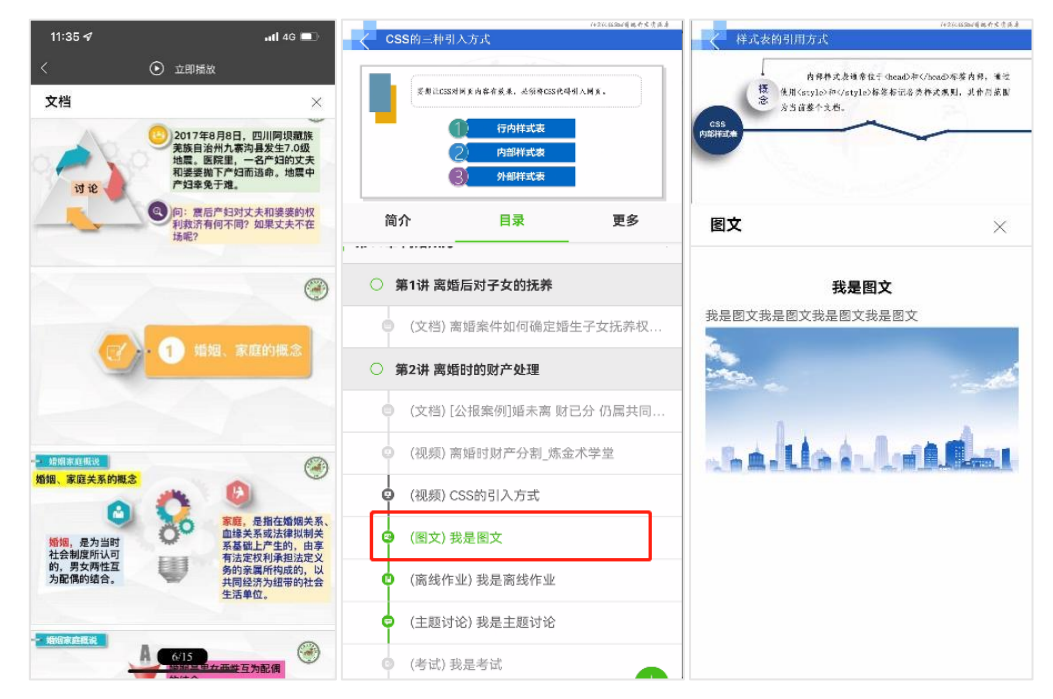

<span id="page-21-1"></span>2.4.4 离线作业

学生点击离线作业,开始作答,可以输入答案和上传图片。

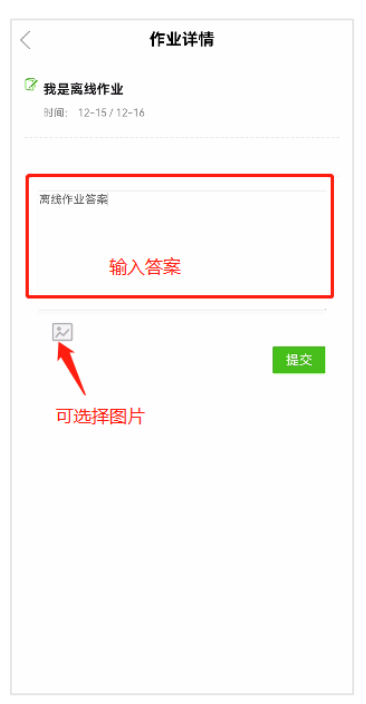

<span id="page-22-0"></span>在考试或者在线作业章节下,学生点击考试或者在线作业并开始作答。

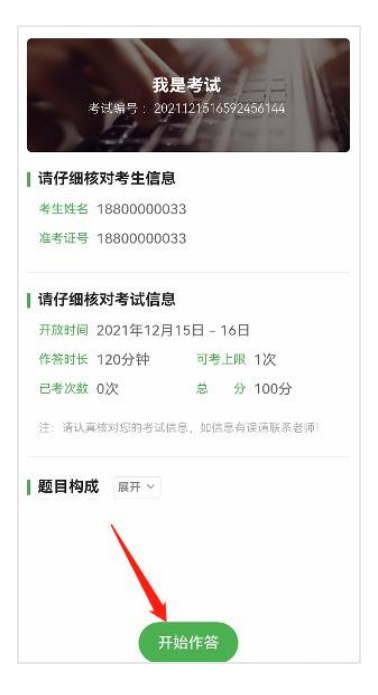

客观题包括单选、多选和填空题,可直接勾选作答,填空题可直接在横线上 填写答案,简答题可手动输入答案可拍照上传答案,学生点击拍照上传之后可点 击右下角增强,可增强试卷清晰度。

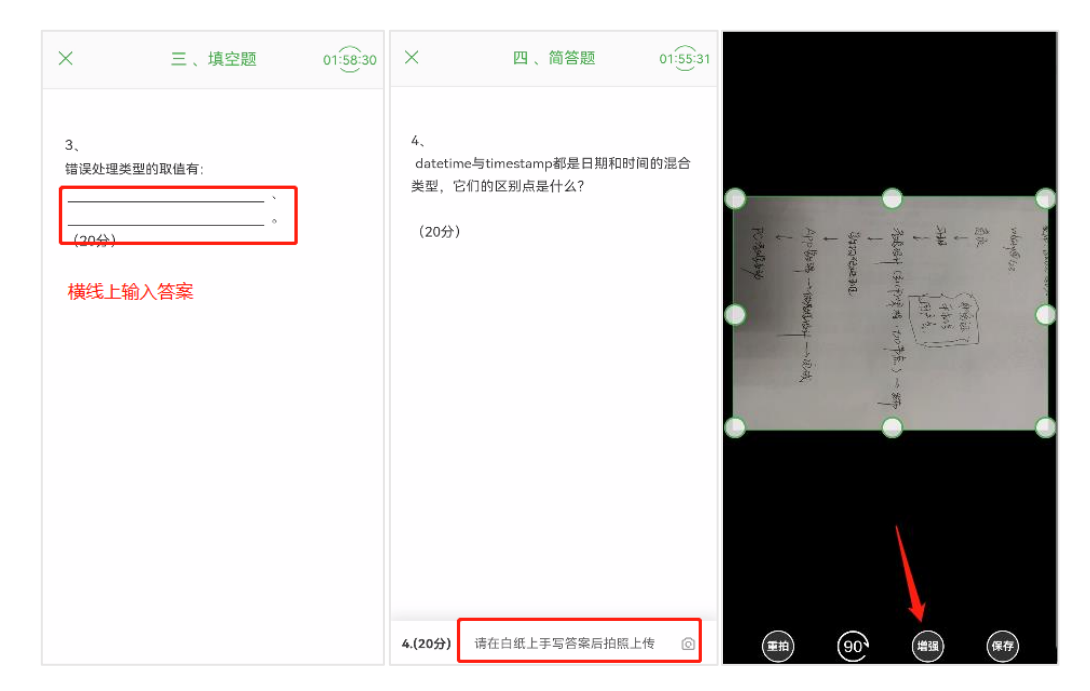

## <span id="page-23-0"></span>2.4.6 主题讨论

学生点击主题讨论并参与讨论。

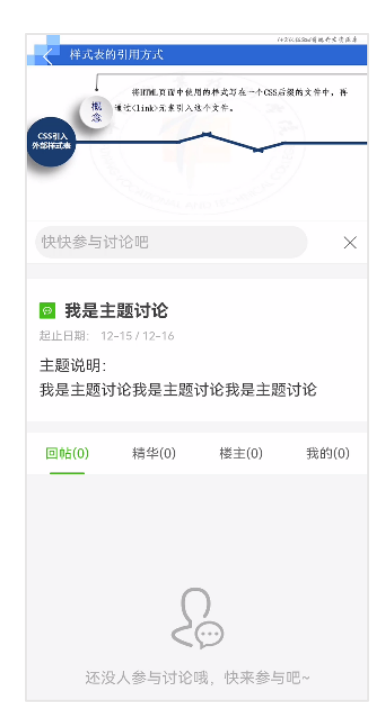

# <span id="page-23-1"></span>2.5 参与课堂活动

#### <span id="page-23-2"></span>2.5.1 参与课堂活动

学生可从首页今日课堂进入到今日自己参与的课堂中,可从具体某门课中参 与课程下的课堂,可从课堂页面查看参与过的全部课堂和按照日历来查询参与过 的课堂,老师发起活动学生在课堂界面下会出现弹窗提醒参加。

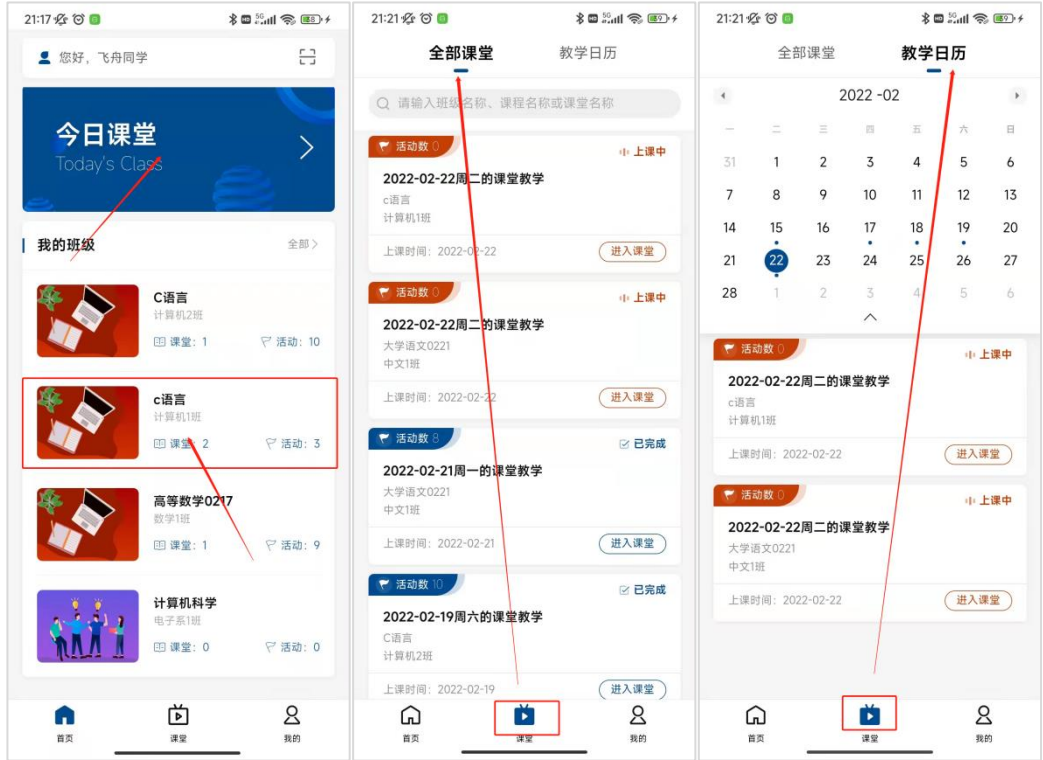

课堂活动分为课前、课中和课后,学生根据老师发布的活动内容完成相关作

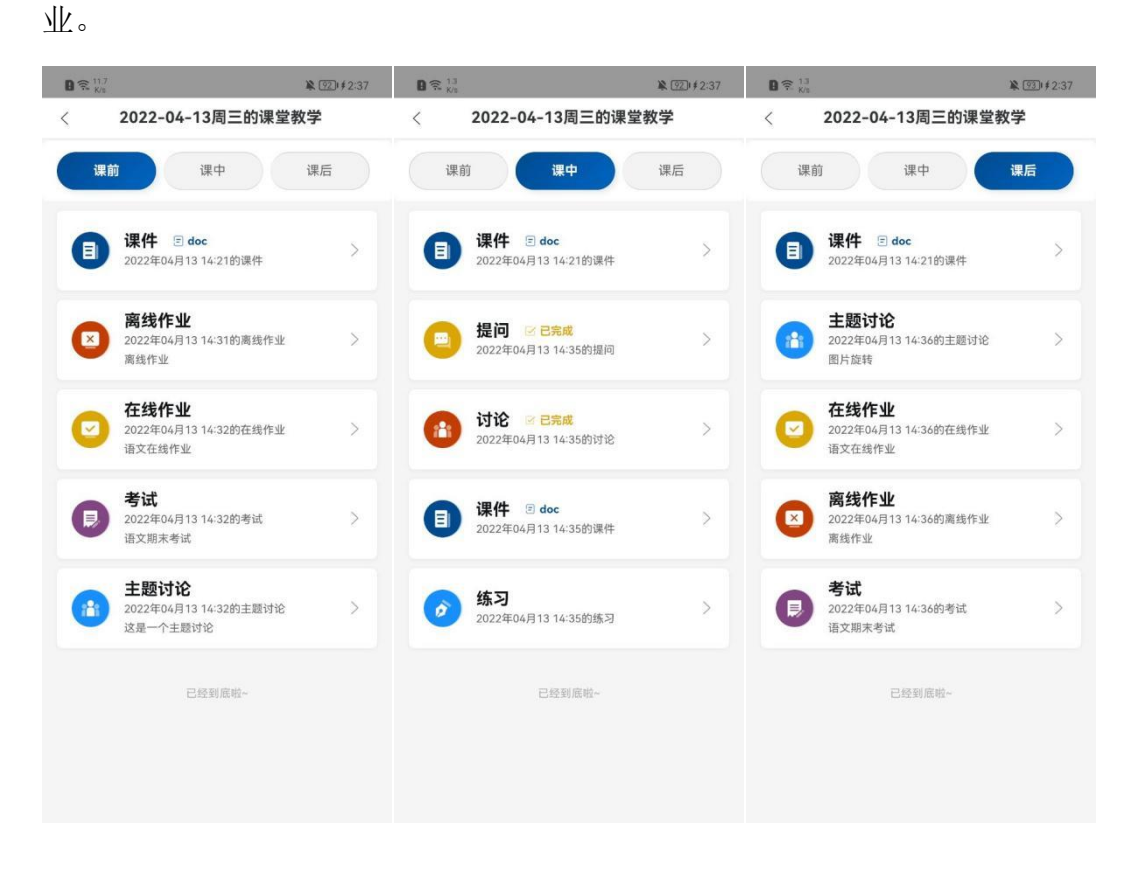

### <span id="page-25-0"></span>2.5.2 课前

学生课前参与教师发布的活动

(1)课件:学生参与老师在课前发布的具体课件内容

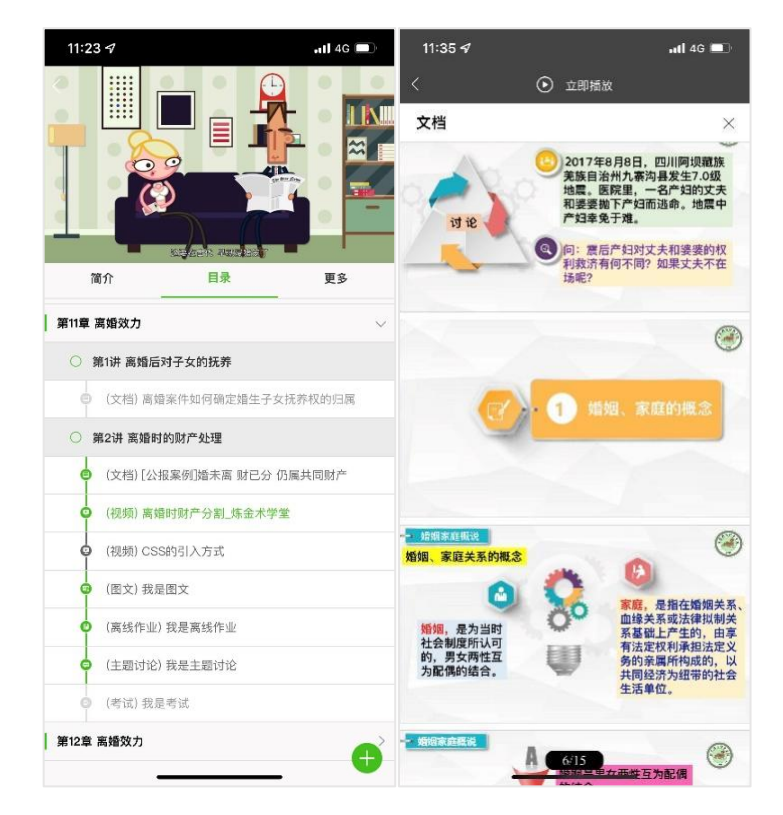

(2)离线作业:学生点击离线作业,开始作答,可以输入答案和上传图片

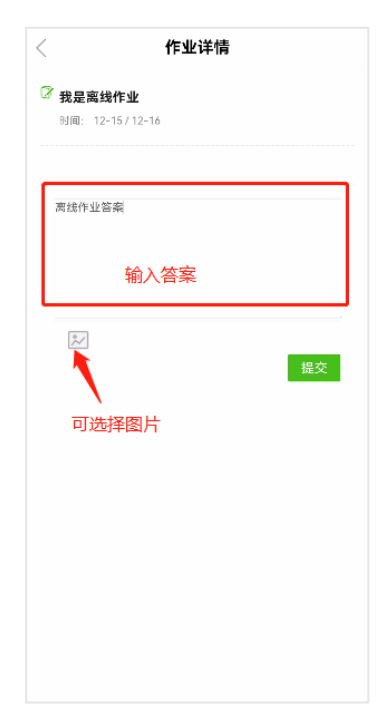

(3)在线作业:学生点击考试或者在线作业并开始作答。

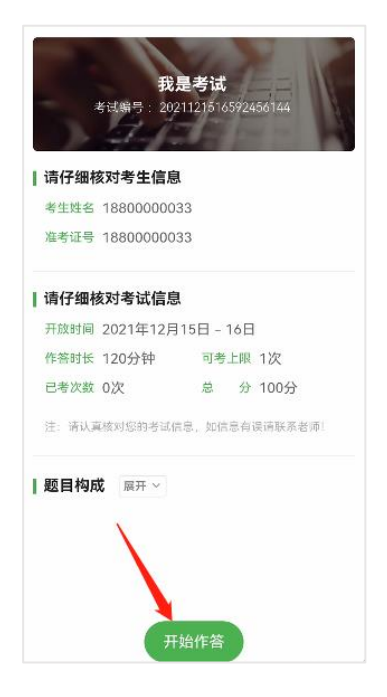

客观题包括单选、多选和填空题,可直接勾选作答,填空题可直接在横线上 填写答案,简答题可手动输入答案可拍照上传答案,学生点击拍照上传之后可点 击右下角增强,可增强试卷清晰度。

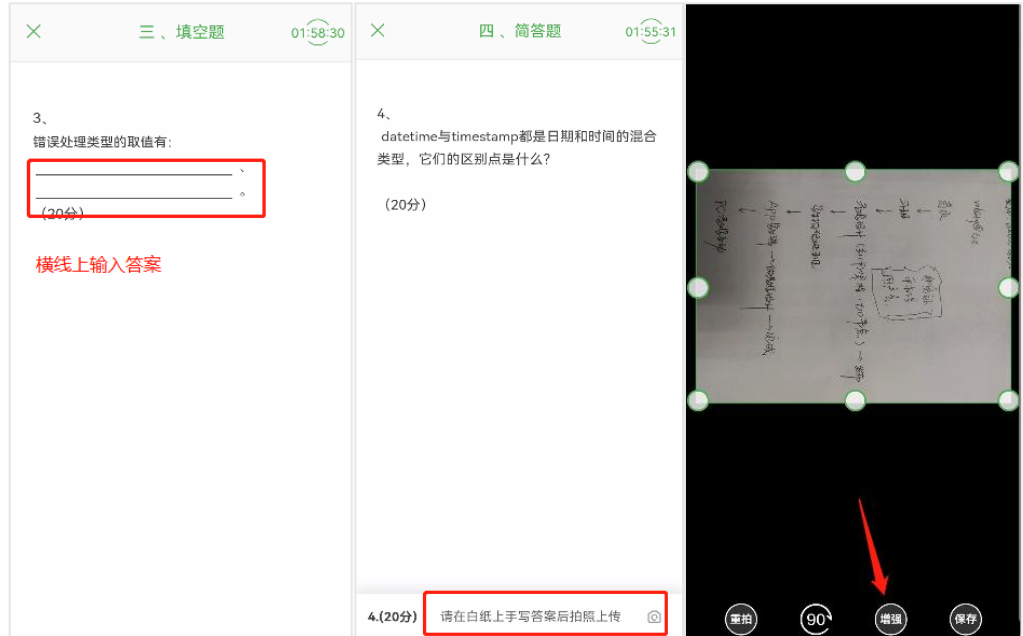

(4)考试:同在线作业一样

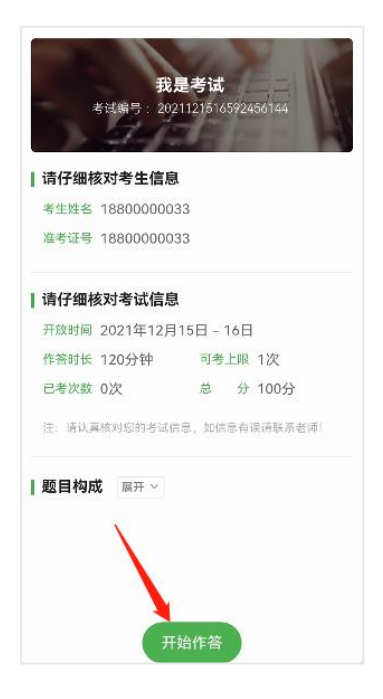

(5)主题讨论:学生参与教师在课前发布的主题讨论

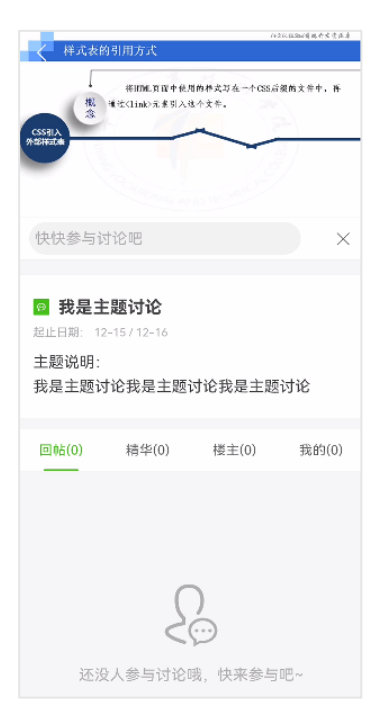

### <span id="page-27-0"></span>2.5.3 课中

(1)签到:签到分为一键签到和手势签到,教师发起签到活动后,学生点击参

加即可参与签到活动。

一键签到:点击参加即可签到成功;

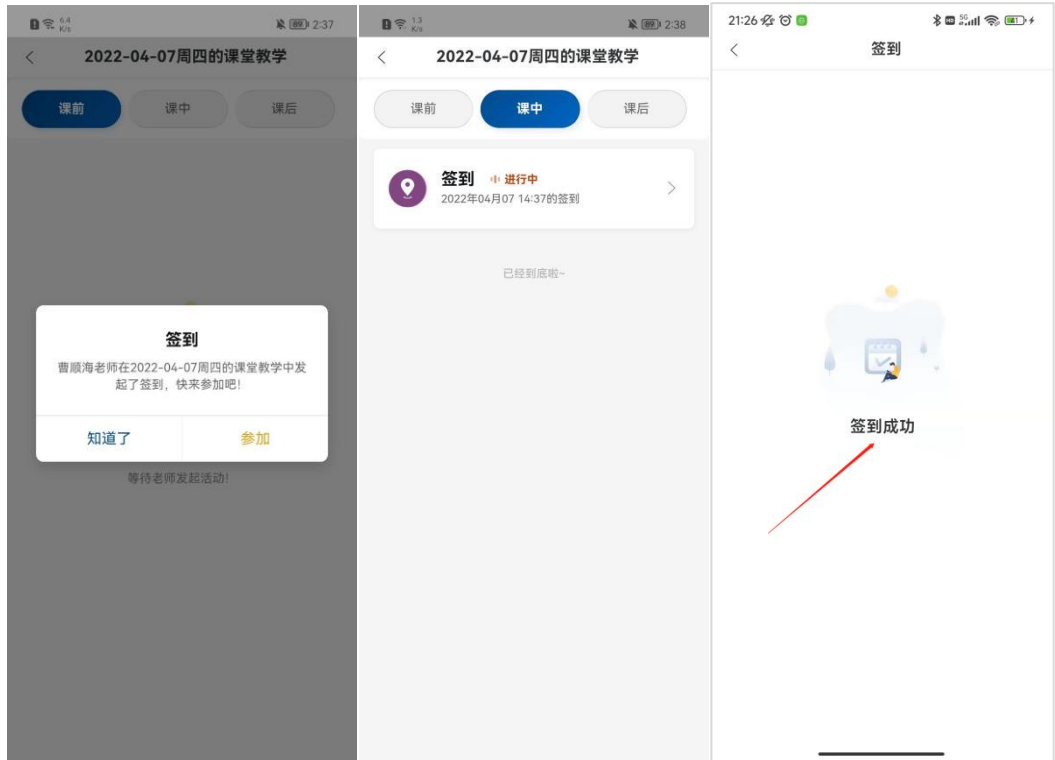

手势签到:点击参加,绘制手势,手势图案与教师绘制一致才会参与成 功。

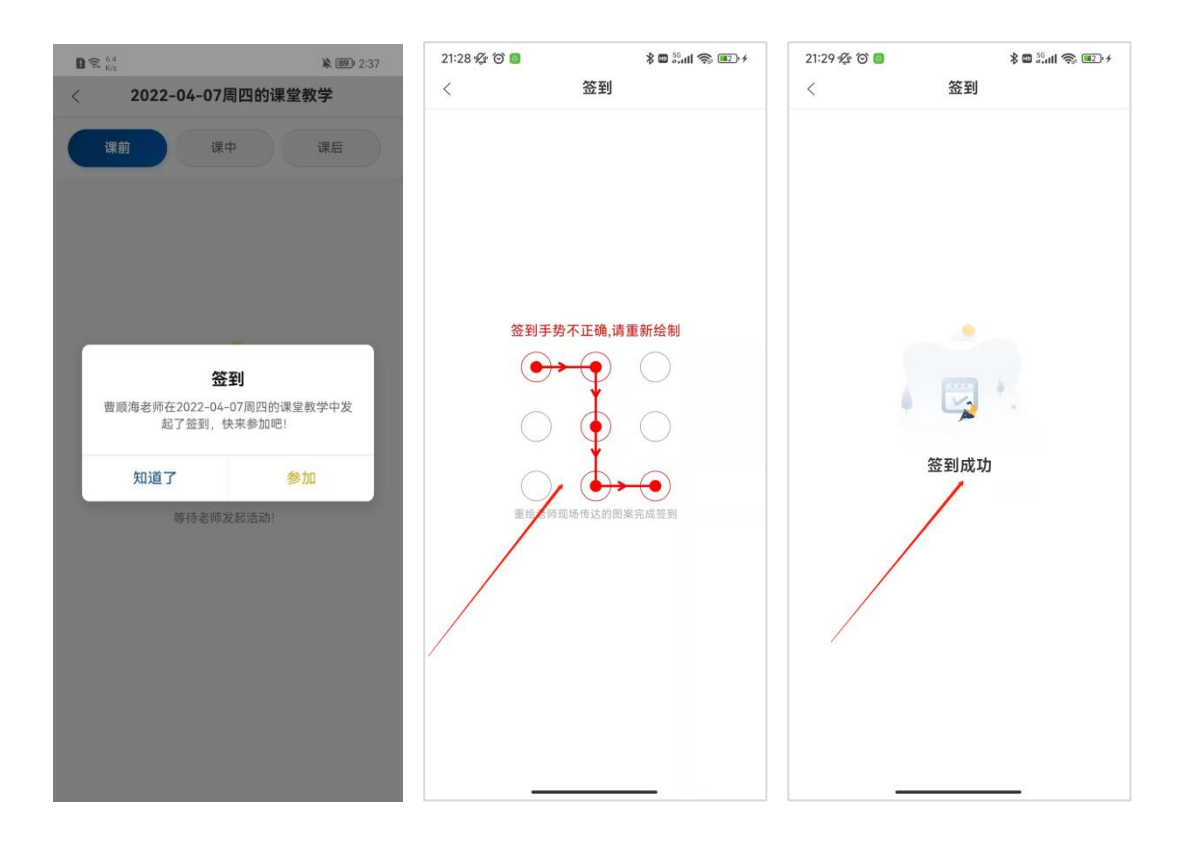

(2)提问:提问分为摇一摇和手选提问,教师发起提问活动后,学生点击参加 即可参与提问活动。学生点击提问即可进去查看被提问到的学生,被提问到的学 生头像也会在大屏展示。

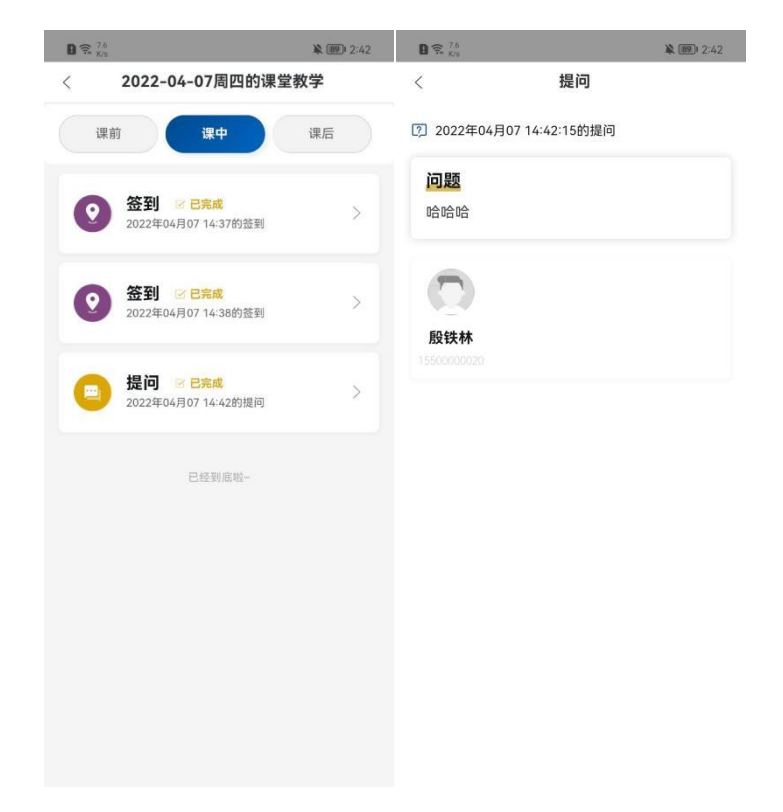

(3)讨论:讨论分为面对面和背靠背提问,教师发起讨论活动后,学生点击参 加即可参与讨论活动。点击参加,编辑答案(可提交一张图片),点击提交即可。

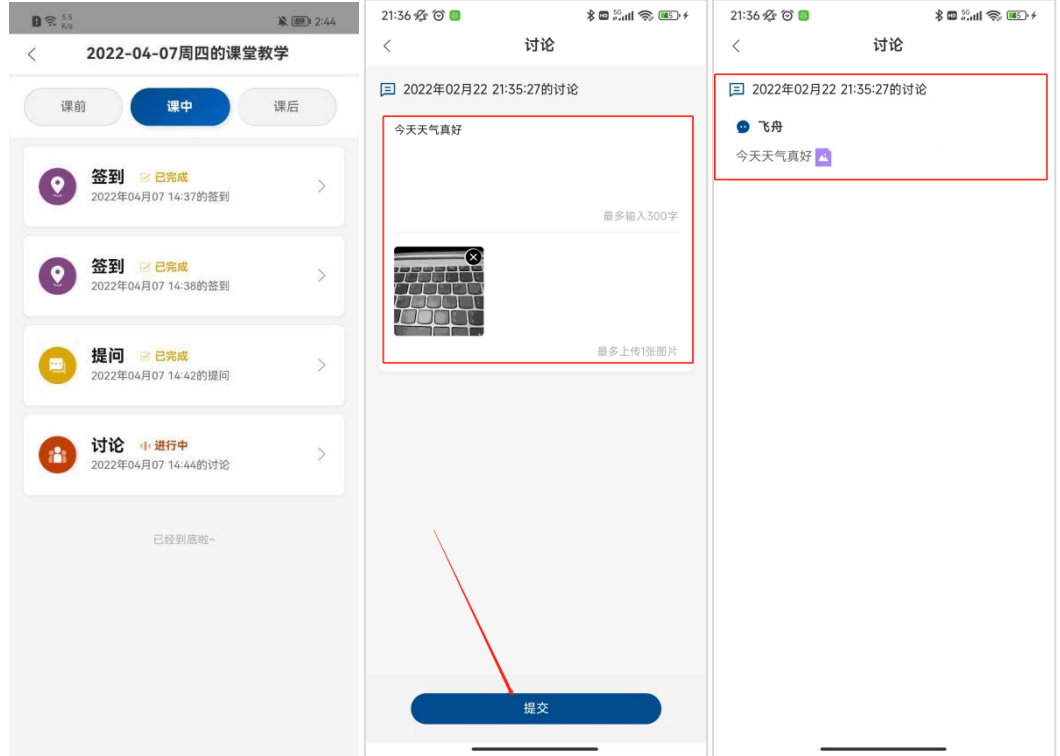

(4)课件:教师发起课件活动后,学生在手机上会展示课件列表,并可以点进 去查看。

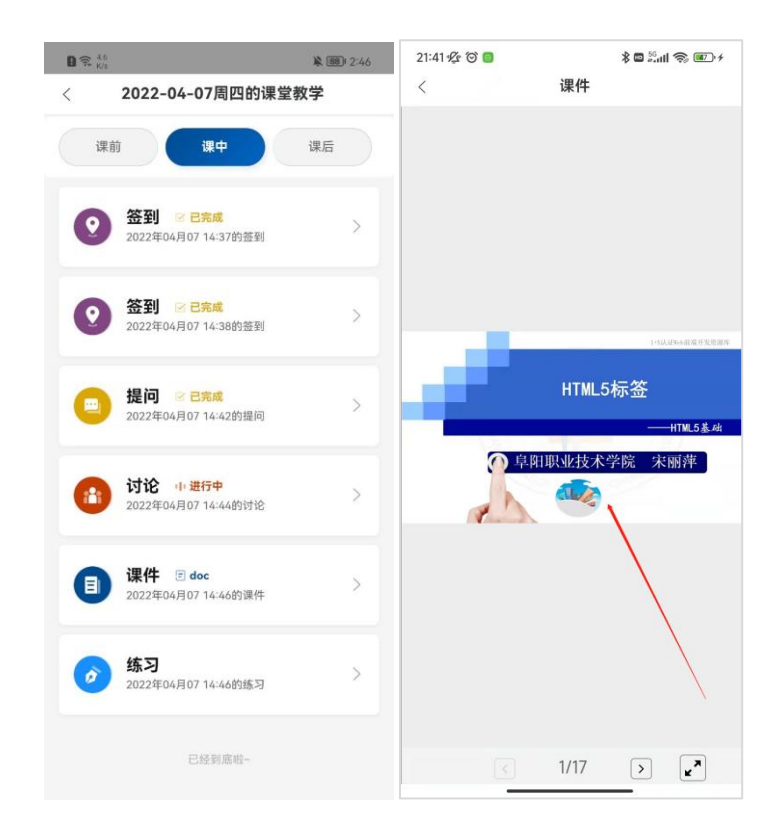

(5)练习:教师发起练习活动后,学生点击参加即可进行答题。

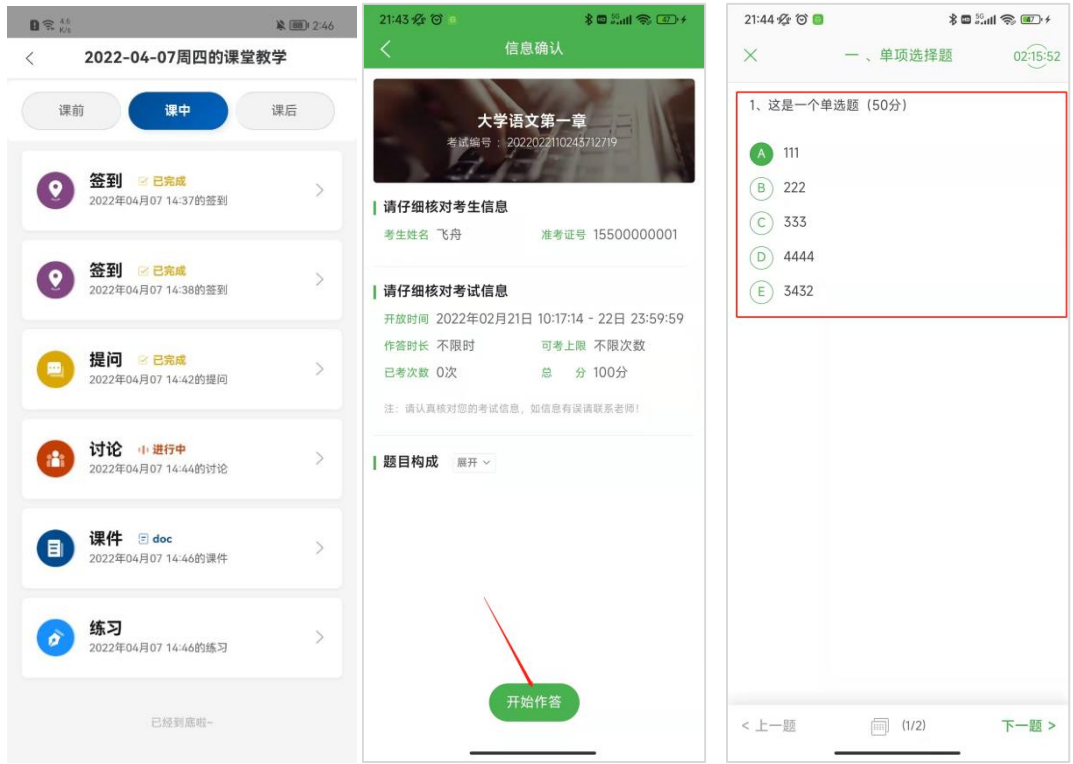

交卷后会跳转到成绩查看页面,学生可以看到自己的答题成绩,也可以点 击左下角的查看记录查看自己的答题记录,学生可以选择再考一次。

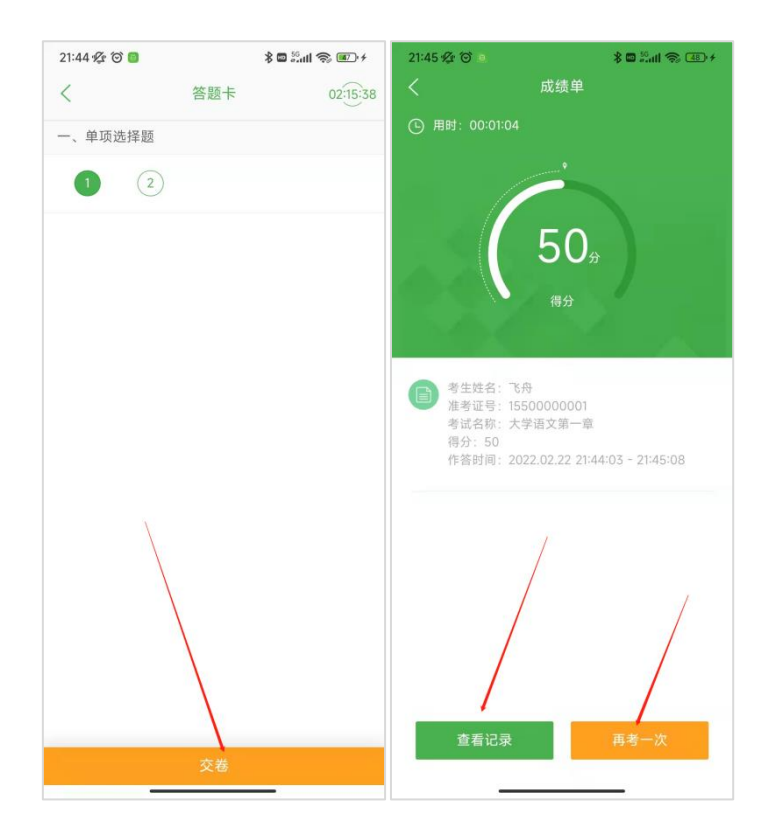

# <span id="page-32-0"></span>2.5.4 课后

课后活动内容与课前一致

# <span id="page-32-1"></span>2.6 设置

### <span id="page-32-2"></span>2.6.1 基本信息修改

基本信息修改部分可对头像、性别、出生日期进行编辑,修改完成点击保存 即可。

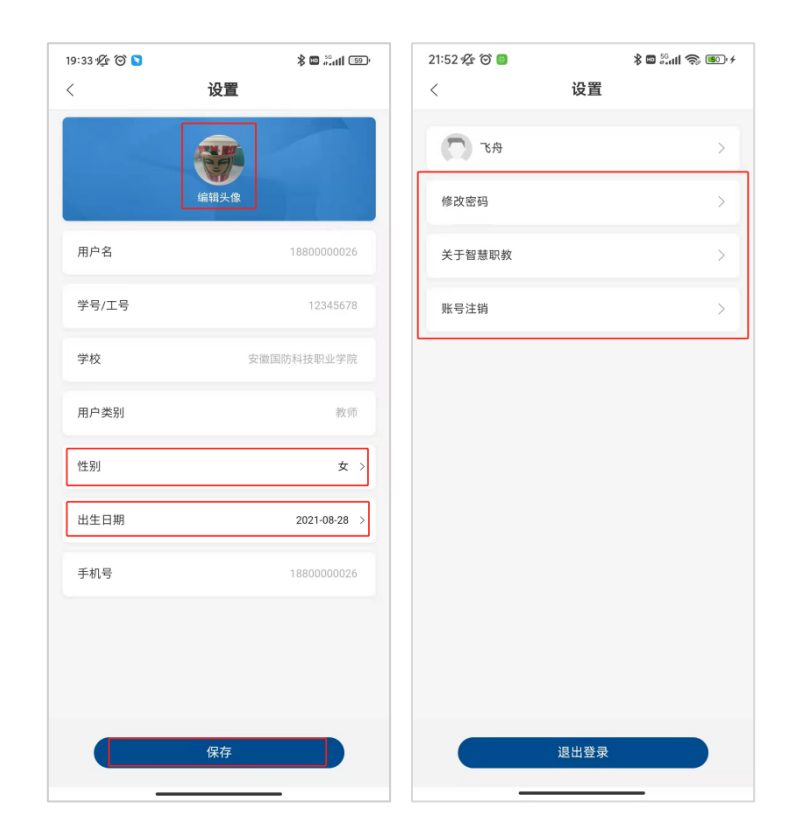

## <span id="page-33-0"></span>2.6.2 修改密码

APP 支持修改密码操作,点击修改密码,通过手机号验证即可修改密码,修 改完成点击重置密码即可。

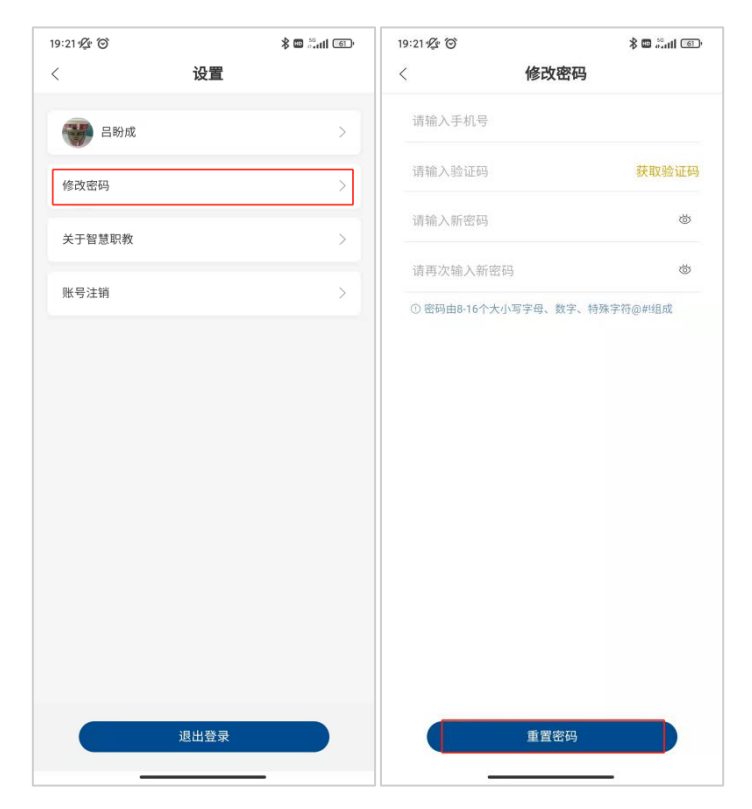

### <span id="page-34-0"></span>2.6.3 关于智慧职教

关于智慧职教包括产品简介、当前版本号、用户服务协议和隐私协议,其中 用户服务协议和隐私协议可以点击进去查看具体内容。

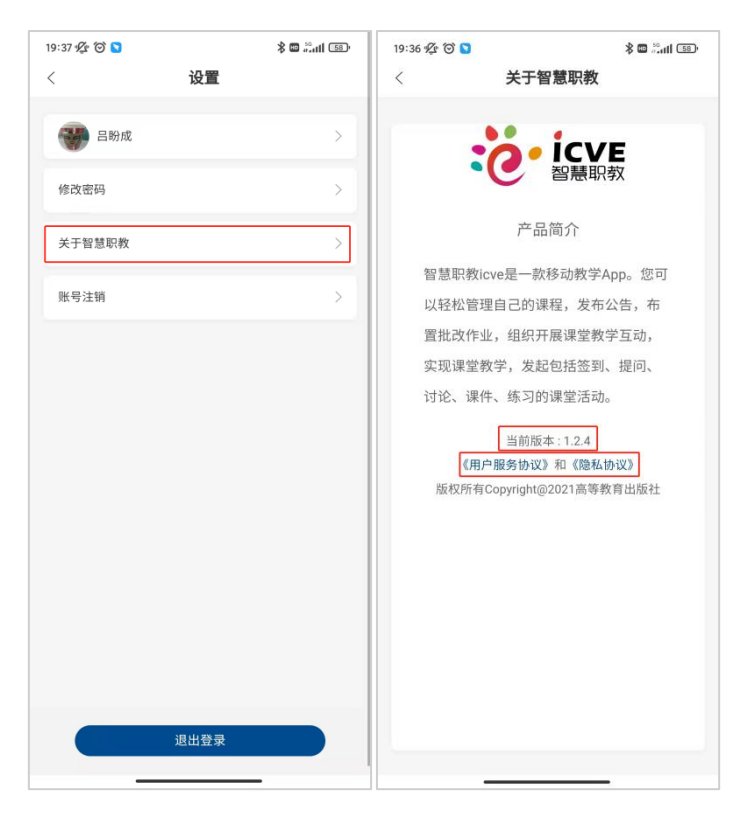

#### <span id="page-34-1"></span>2.6.4 账号注销

平台支持账号注销,点击账号注销,点击联系客服即可进行注销账号操作。

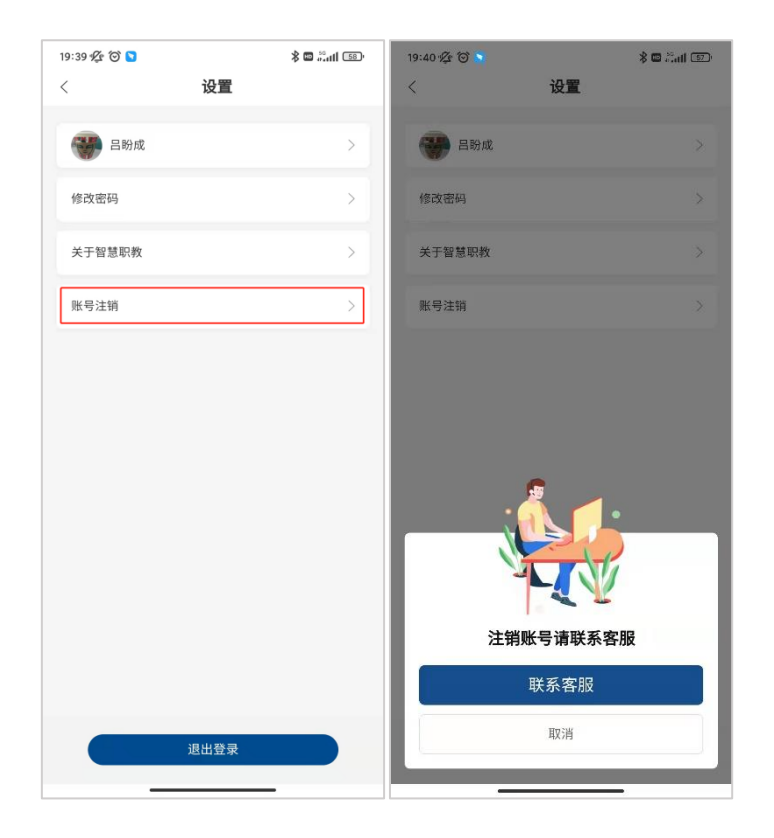

# <span id="page-35-0"></span>2.6.5 退出登录

点击退出登录退出 APP。

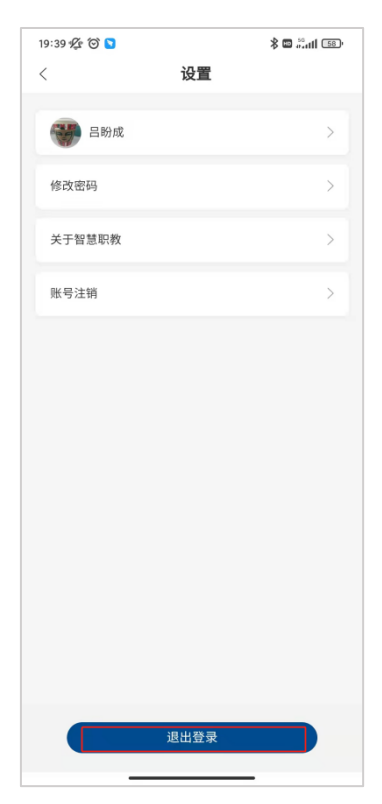